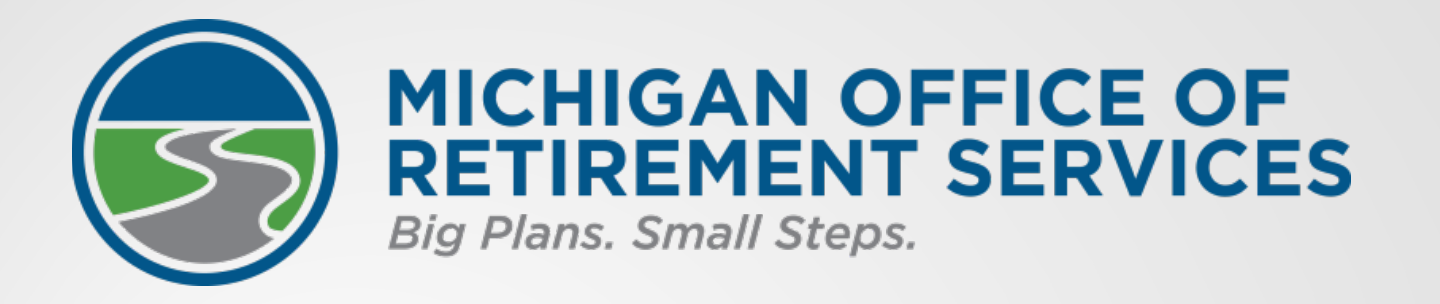

# Retirement Reporting Basics

*At six months on the job*

Bobby Hoppes, Employer Reporting Emma Mann, Employer Reporting Josey McCloud, Customer Education

### Retirement reporting basics

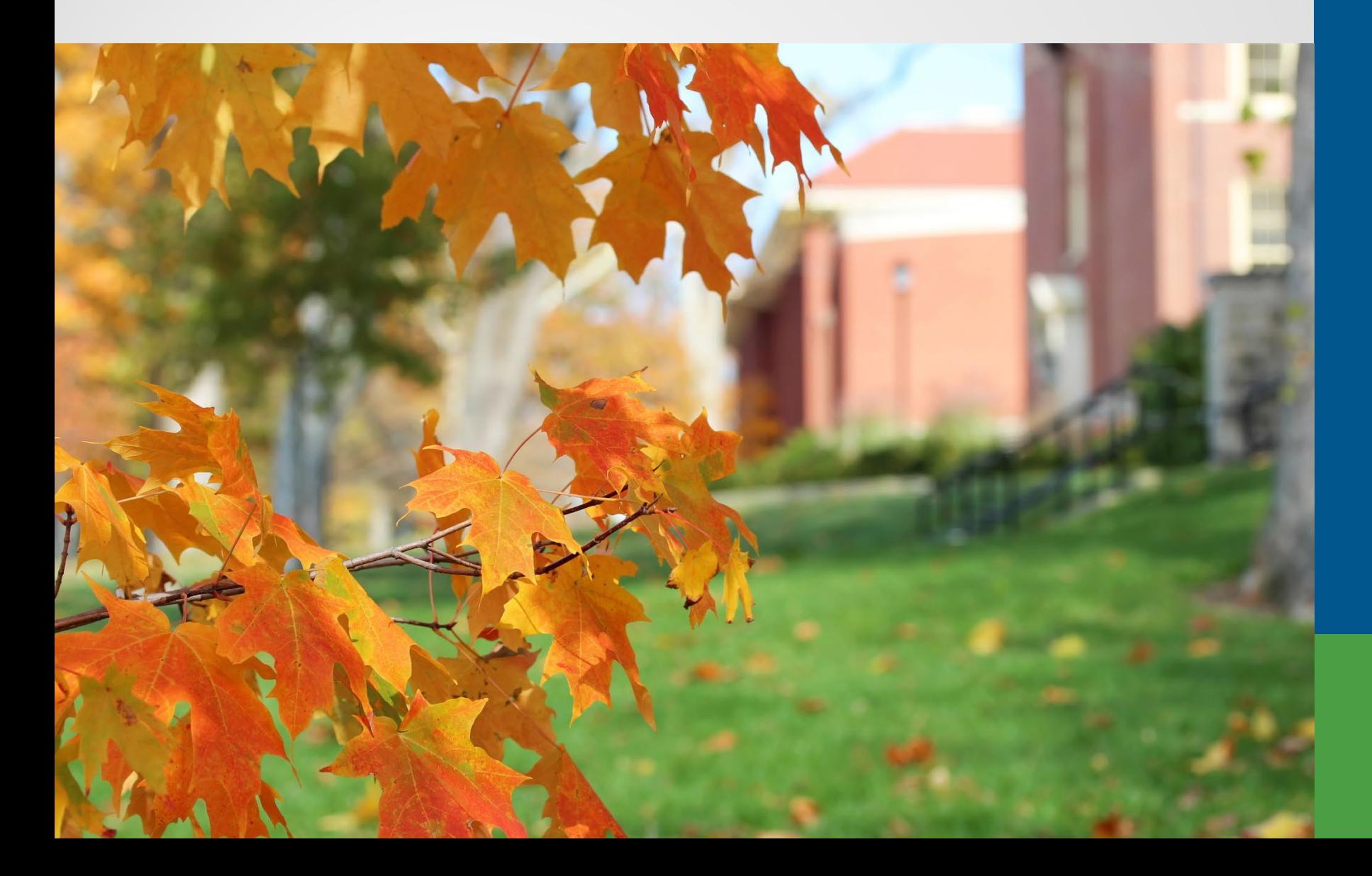

## Six months on the job

- •Meet deadlines.
- •Fix reports.
- •Avoid unnecessary fines.
- •Use the tools available from ORS.

# Agenda

- Pay cycle reporting.
- Retirement reports.
- Detail records.
- Tools for reporting.
- Employer statements.
- Questions and answers.

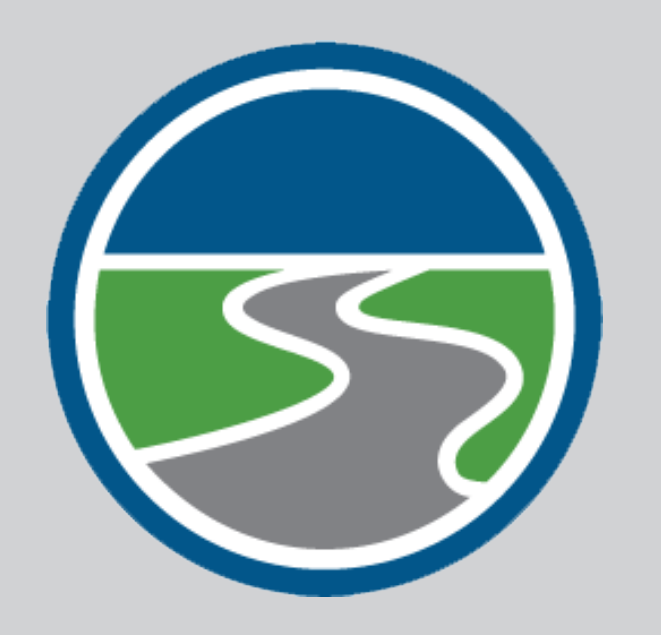

# **The role of ORS**

- Administer pension benefits.
- Collect information and money to support these benefits.
- Calculate and fund accurate pensions.

# **Who are reporting units**

- An employer participating in the retirement plan:
	- K-12 schools.
	- Intermediate school districts.
	- Some participating publicschool academies.
	- Tax-supported community colleges.
	- Seven Michigan universities.
	- Some district libraries.

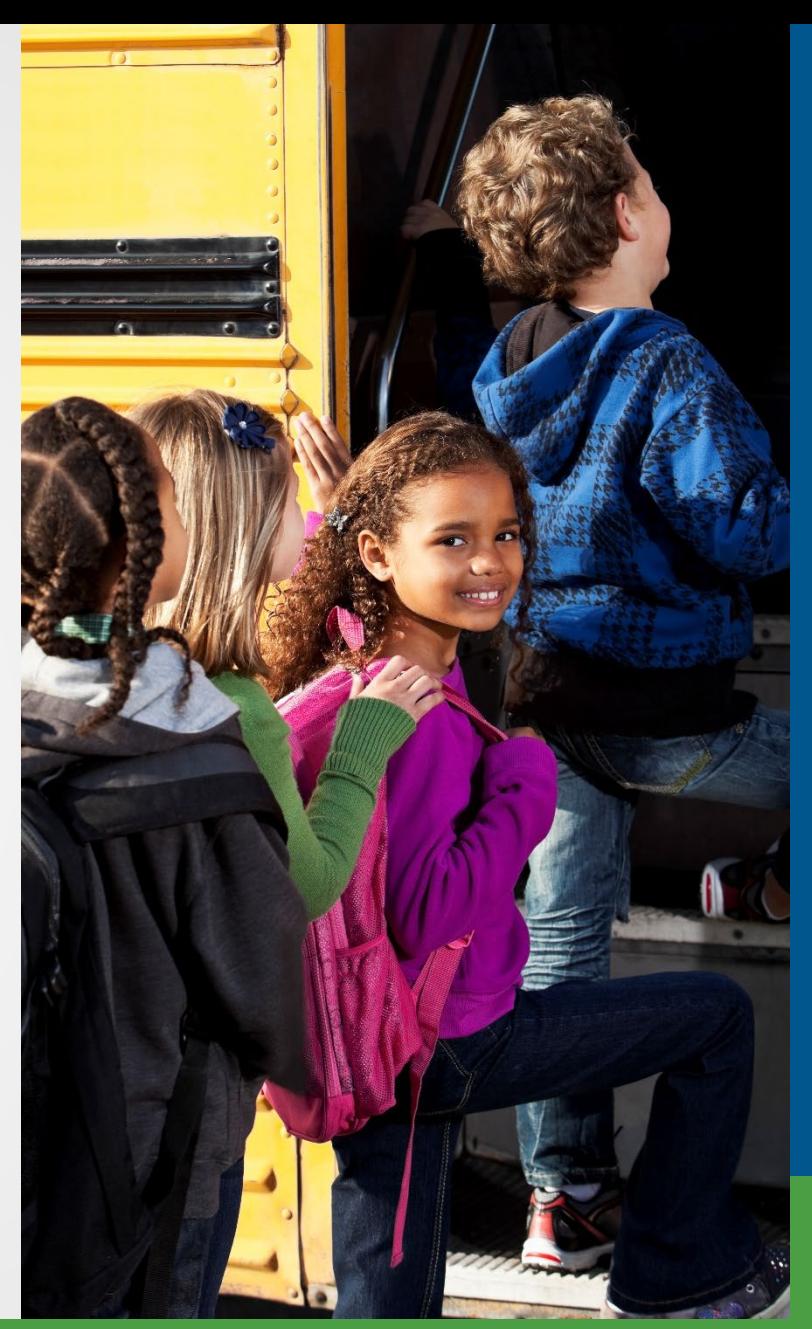

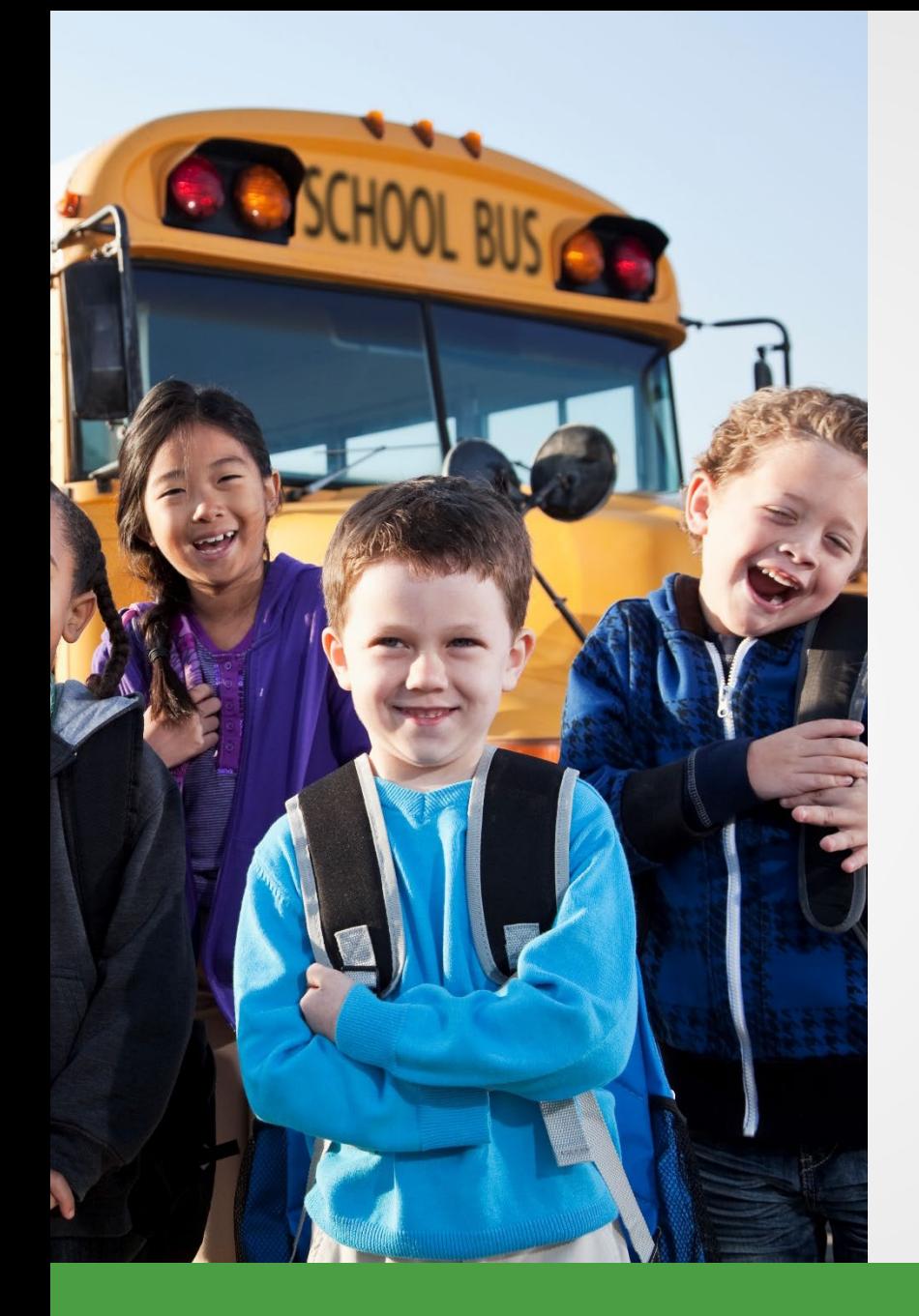

# **The role of reporting units**

- Report accurate wages and hours.
- Remit related retirement contributions by the due date.

## Pay cycle reporting

- 1. Submit report.
- 2. After the overnight batch, verify the totals on the report.
- 3. Accept the report.
- 4. Make payment.

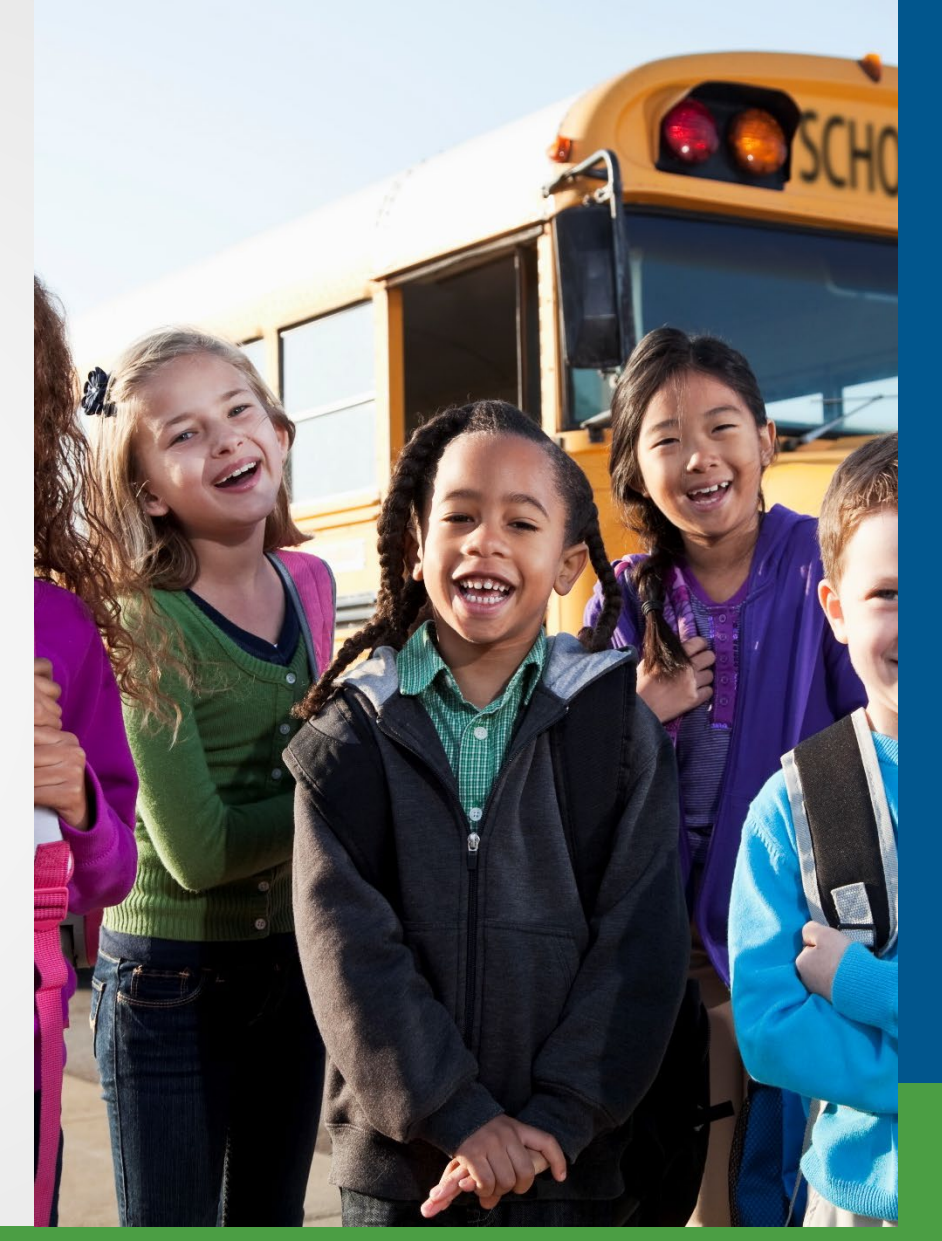

#### **Pay Cycle Reporting**

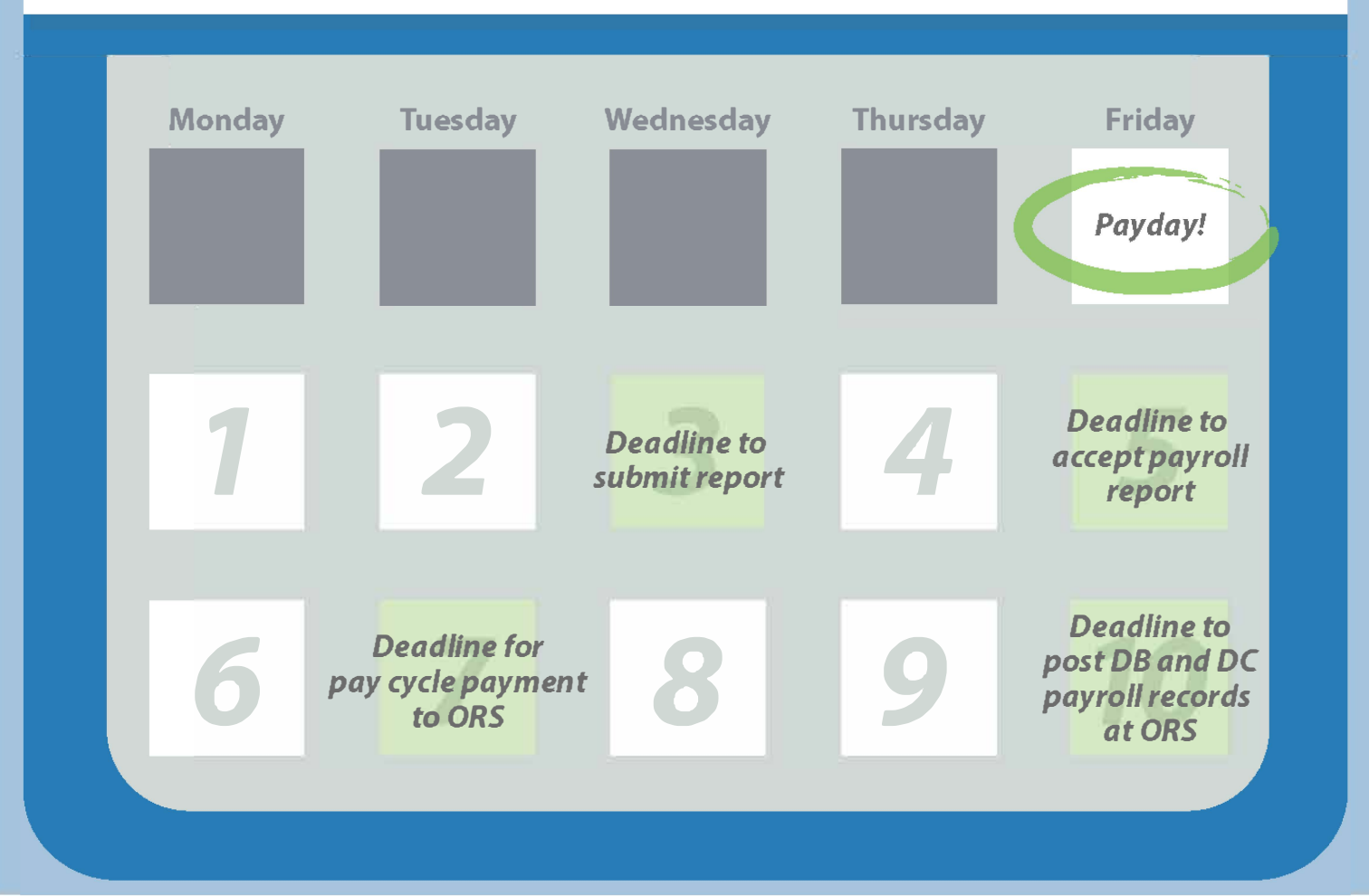

## Retirement reports

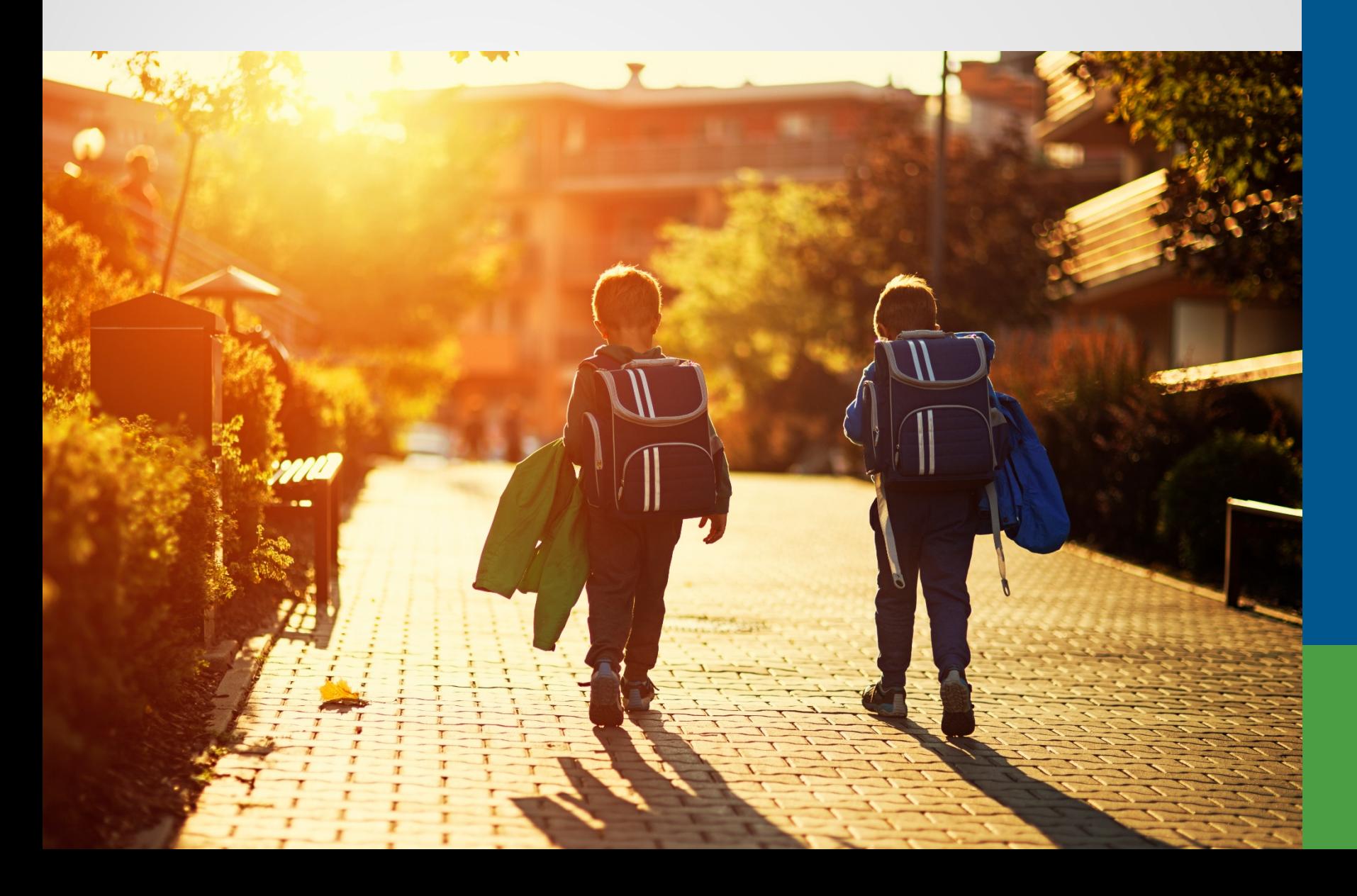

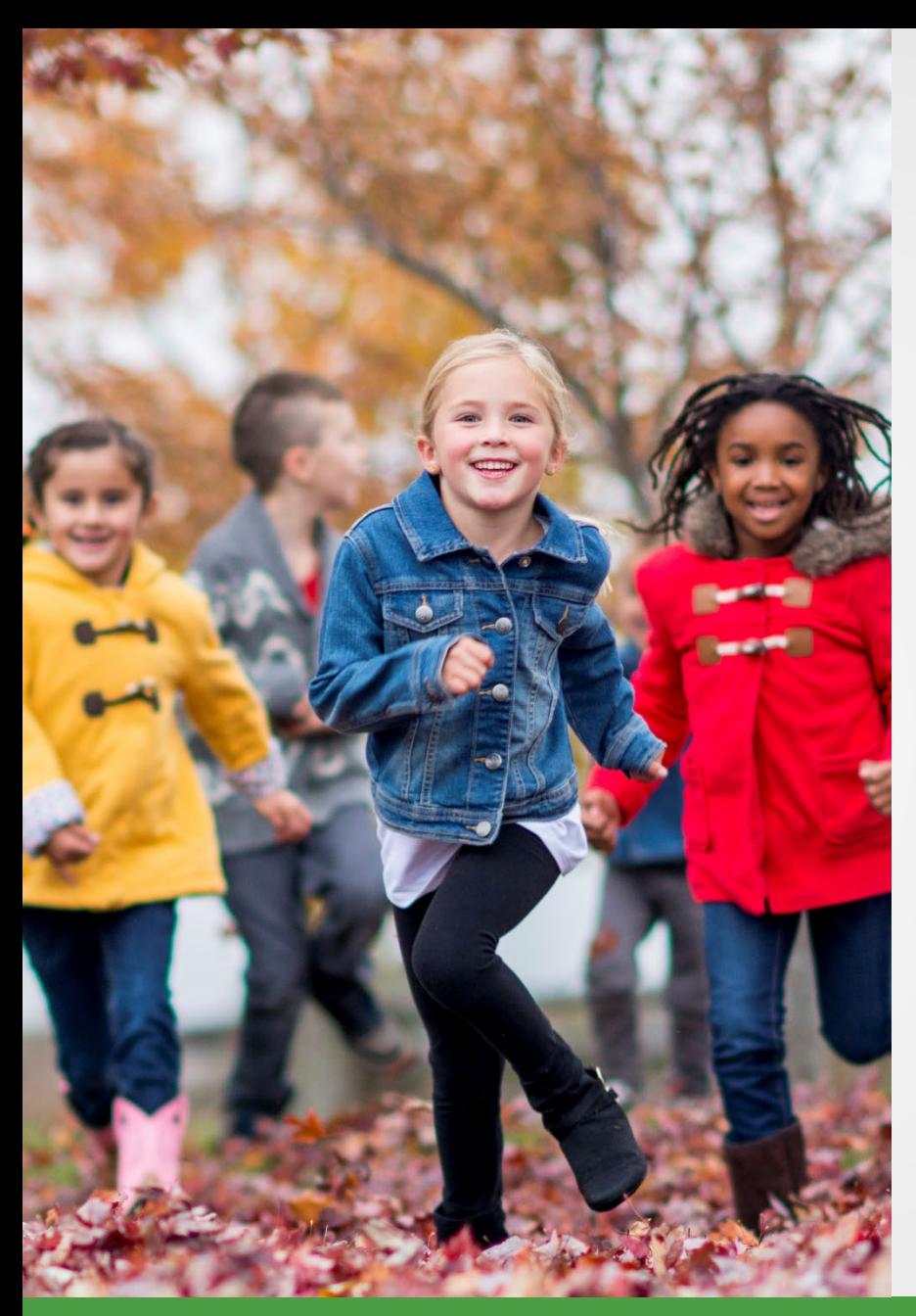

## Submit the report

There are three ways to load a report:

- 1. Upload a file.
- 2. Copy forward.
- 3. Manually key member records.

### Work on reports

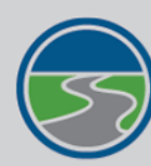

### **MICHIGAN OFFICE OF<br>RETIREMENT SERVICES**

**Big Plans. Small Steps.** 

#### **Things To Do**

**Employer Home** 

**Work on Reports** 

**View DC Feedback File** 

**View Payroll Calendar** 

**Work with Contacts** 

**View Employee Info** 

**Member Benefit Plans** 

**View Employer Statement** 

**Update My Profile** 

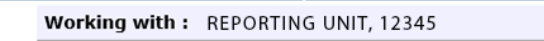

#### **Work on Retirement Detail Reports**

Logoff

Below is a list of the latest Wage and Contribution Reports. Select an action that is available next to the report or you can also Create a New Report

• Work with Unposted Reports

. Work with Posted Reports

. Learn more about working with Retirement Detail Reports.

#### **Unposted Reports**

**Michigan.Gov** 

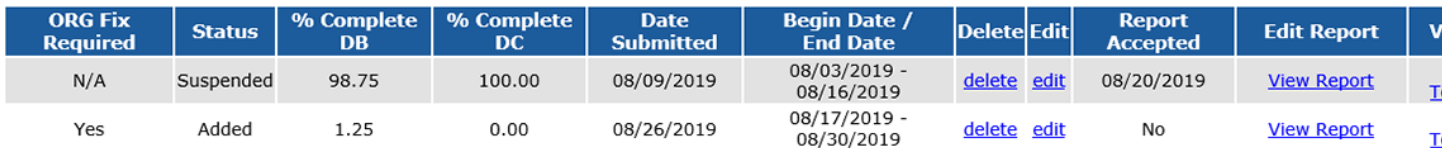

**Employer Info Site** 

**Contact Us** 

**ORS Hor** 

#### **Posted Reports**

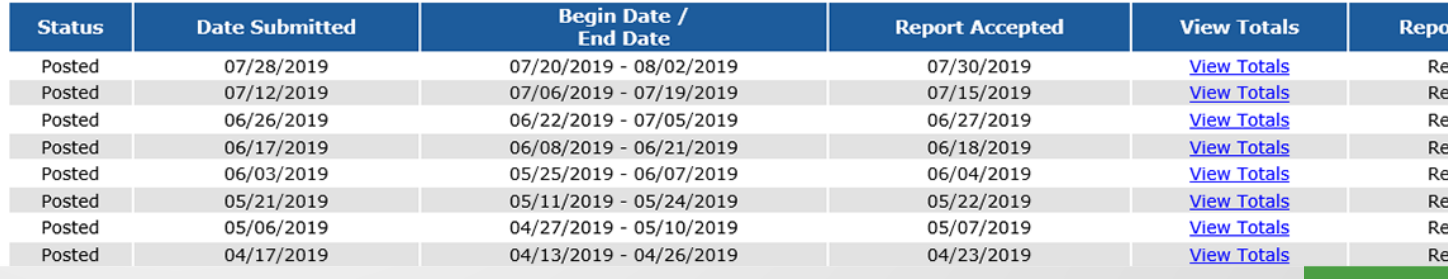

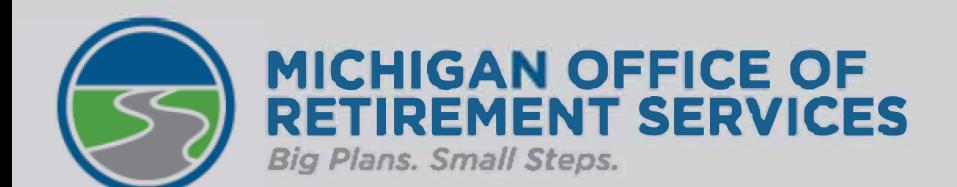

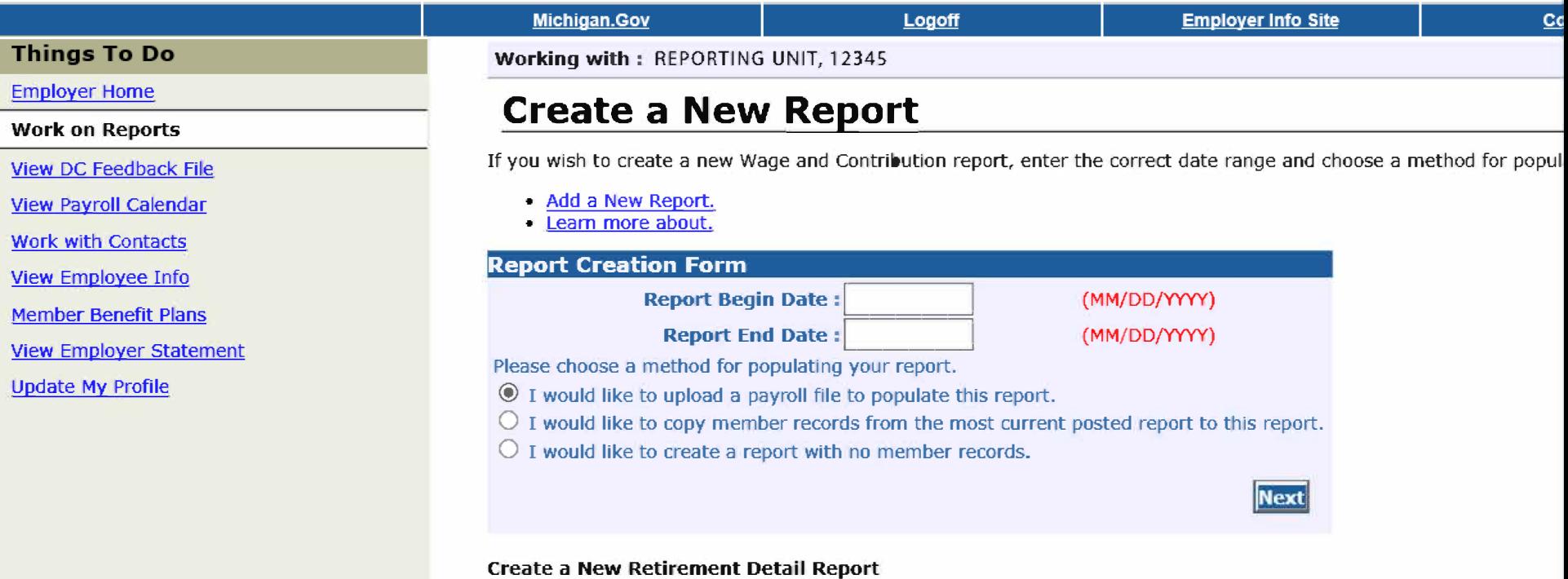

This page allows you to enter the parameters and select the method by which you wish to create the Retirement Detail

On this page, you may:

- Enter the Report Parameters
- Learn More About Creating a Retirement Detail Report

#### User Instructions

To create a report:

- 1. Enter the start and end dates for the report using a MM/DD/YYYY format.
- 2. Select the radio button next to the method by which you wish to populate the report.
- 3. Click the "Next" button to proceed.

#### Population Methods

## Accept the report

- Overnight batch.
- Confirm the report is successfully loaded.
- Correct errors.
- Accept report.

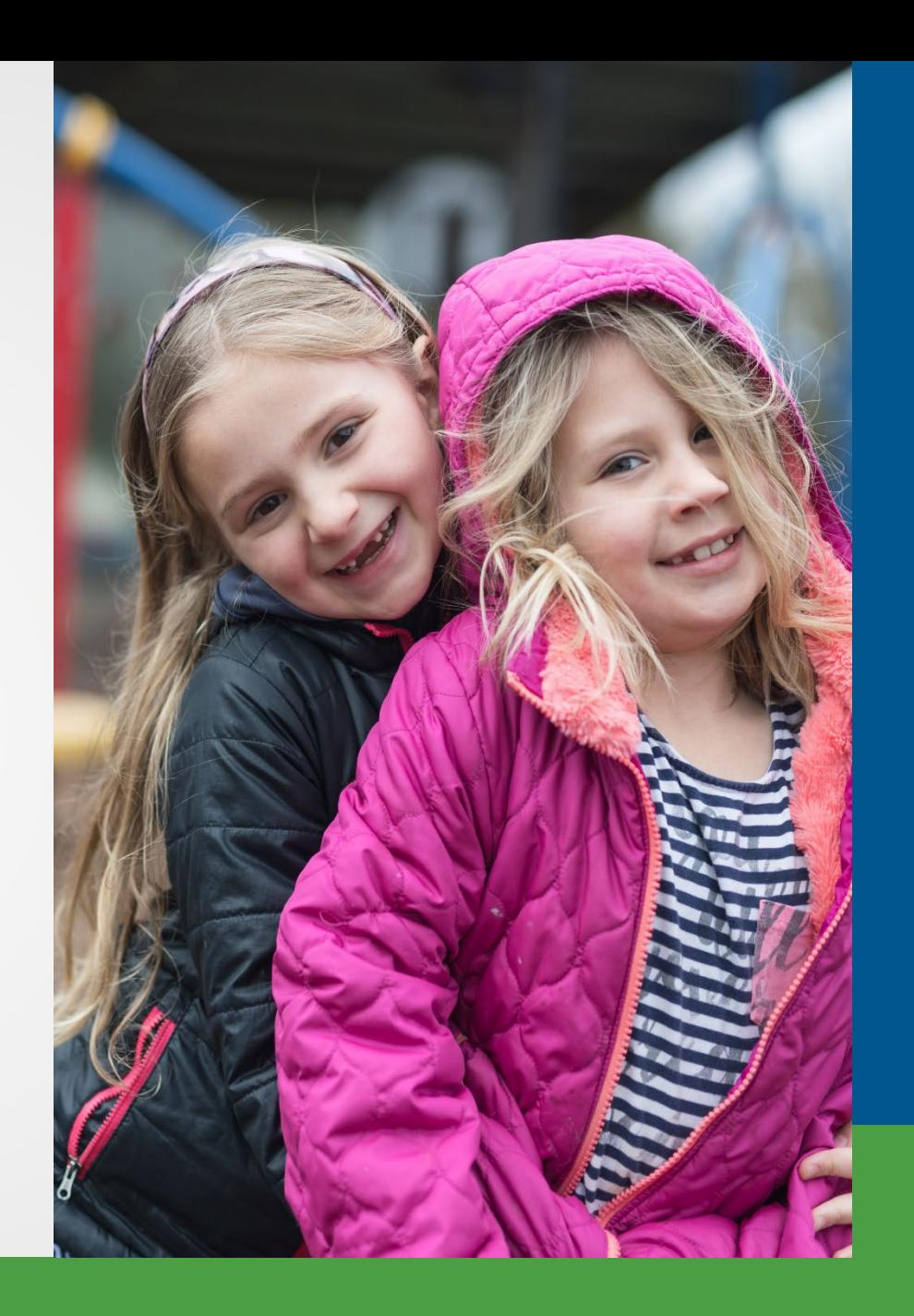

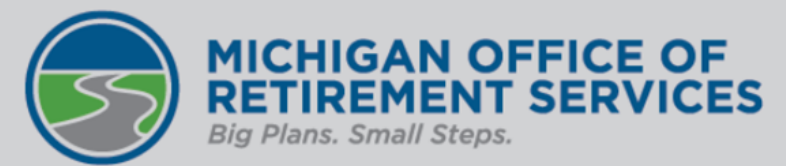

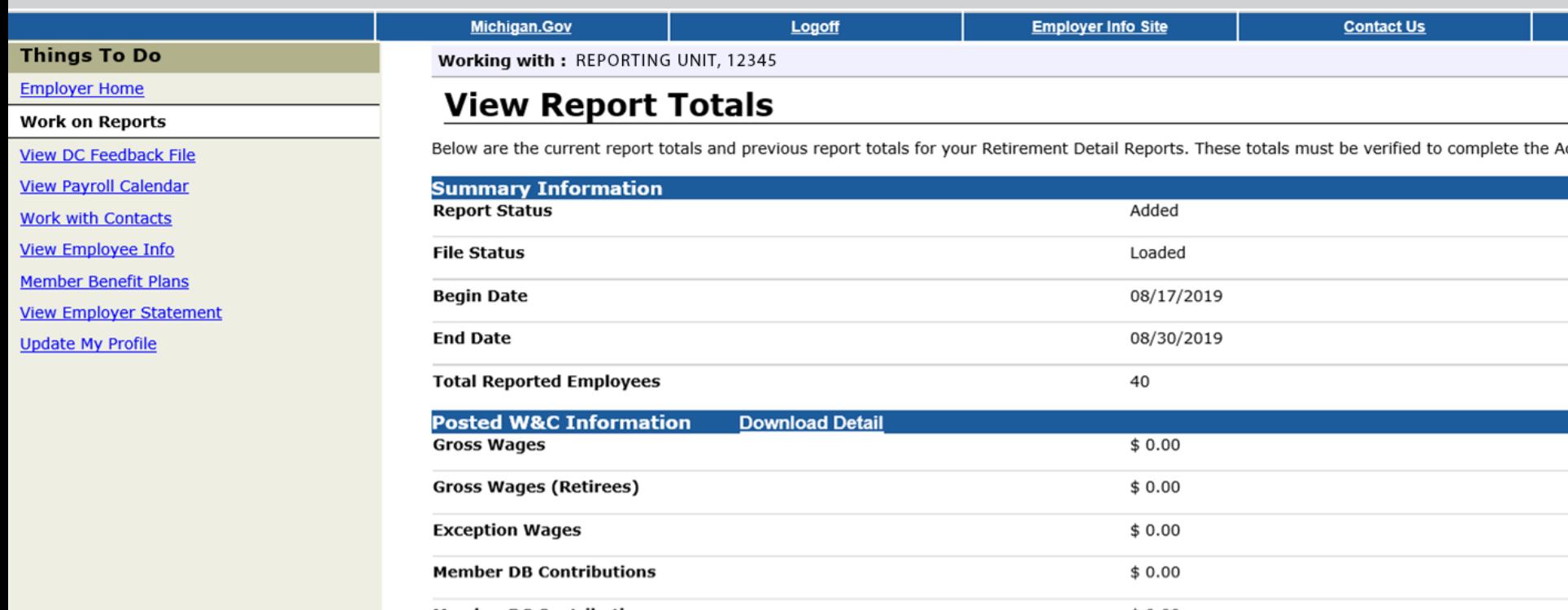

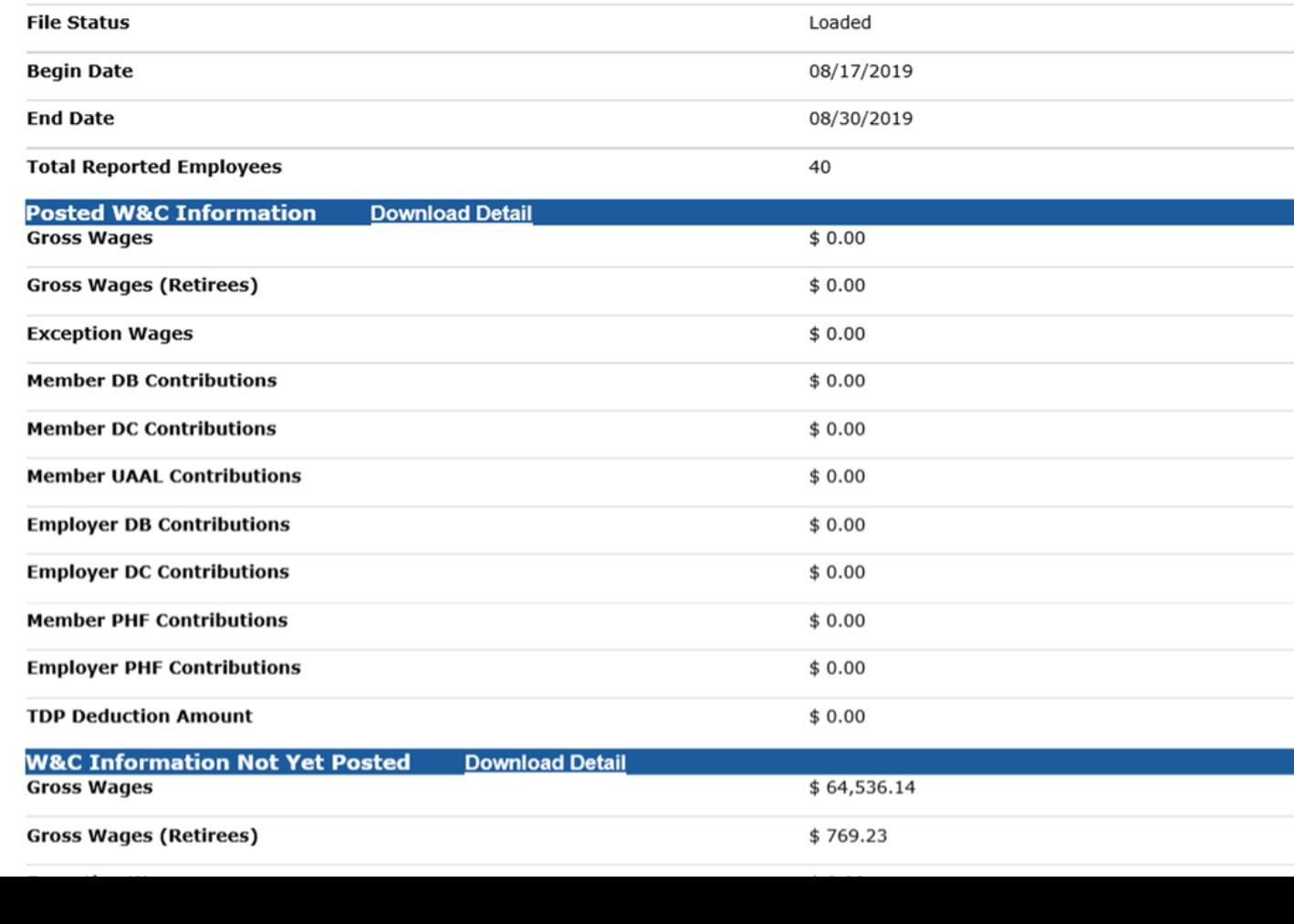

### Summary page

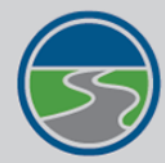

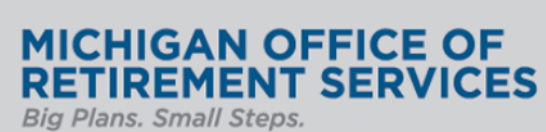

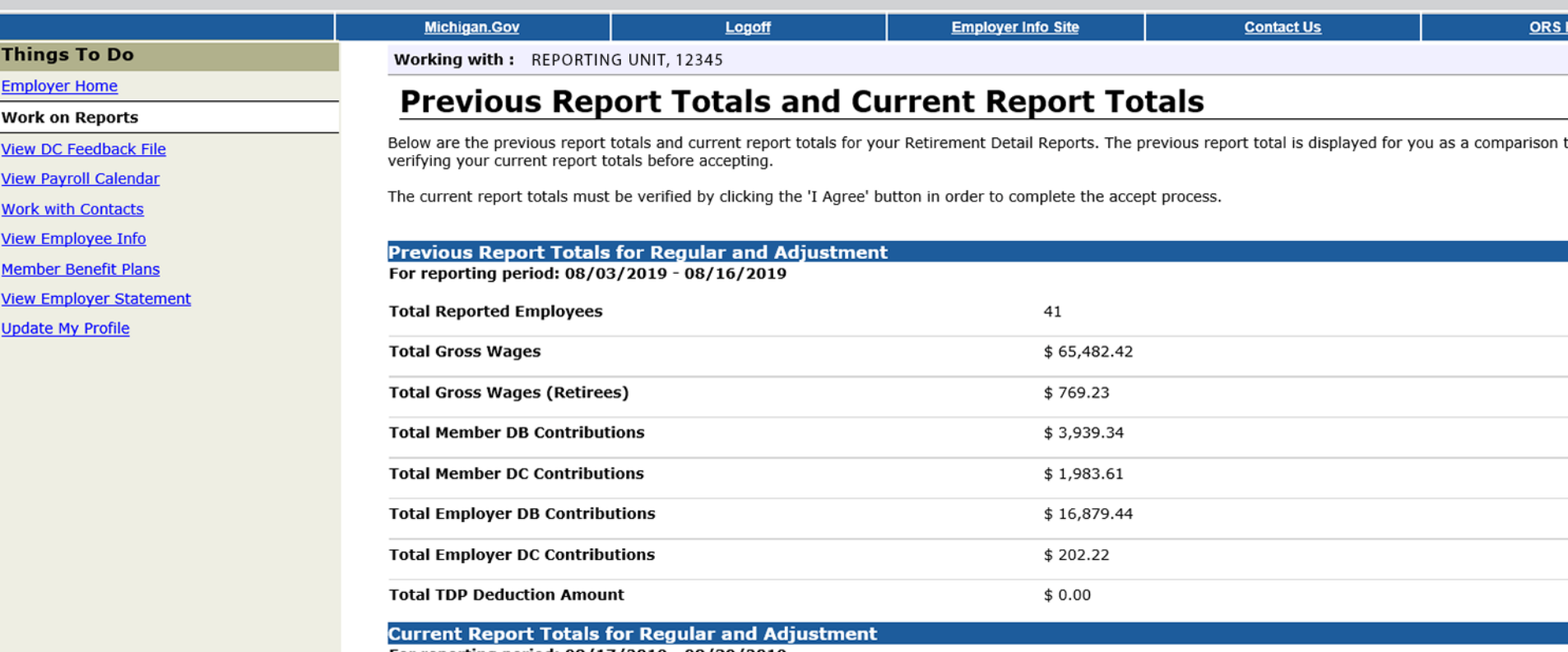

For reporting period: 08/17/2019 - 08/30/2019

**Total Reported Employees** 

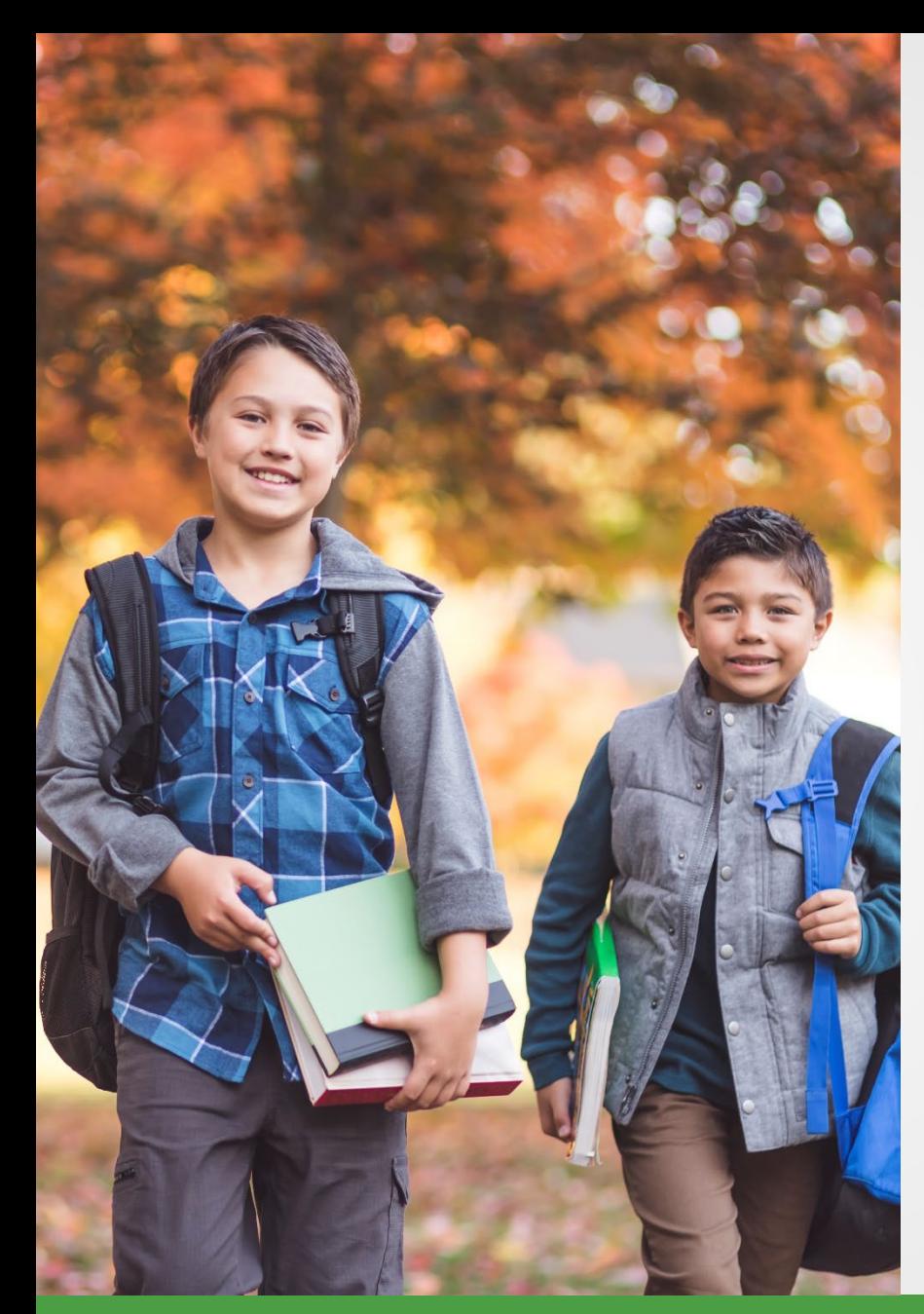

## Post the report

- Accept reports for records to post.
- Only valid records will post.
- Correct suspended or bad format records.
- Flagged records need review.

### **Edit records**

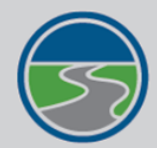

#### **MICHIGAN OFFICE OF<br>RETIREMENT SERVICES Big Plans. Small Steps.**

#### **Things To Do**

**Employer Home** 

**Work on Reports** 

**View DC Feedback File** 

**View Payroll Calendar** 

**Work with Contacts** 

**View Employee Info** 

**Member Benefit Plans** 

**View Employer Statement** 

**Update My Profile** 

#### **Michigan.Gov** Logoff Working with: REPORTING UNIT, 12345

#### **Edit Retirement Detail Reports**

Reporting period 08/17/2019 - 08/30/2019. You may view, add, or edit any unposted records on the current report.

#### **Option 1 - Finished Editing This Report?**

Finished Editing This Report? Click the Done button to return to the Work on Retirement Detail Reports page. You may re-edit this report at any time in the future until **Done** all records on the report are posted.

**Contact Us** 

**ORS Home** 

#### Option 2 - Add or Edit a Record

You may add a new record or edit an existing record. Enter a Social Security Number to view or edit a record for that employee. Or add a new record by entering the Social Security Number and completing the form that appears on the following page.

**Employer Info Site** 

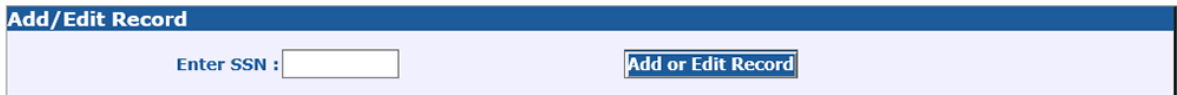

#### **Option 3 - Employees with Errors**

Click on a record to make changes to the record. The following page will provide you with a list of errors found during the last nightly validation batch run for each employee record in this list.

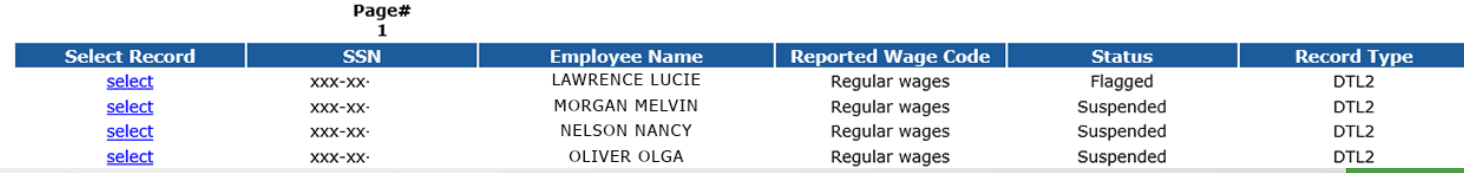

### **Edit records**

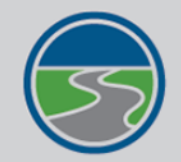

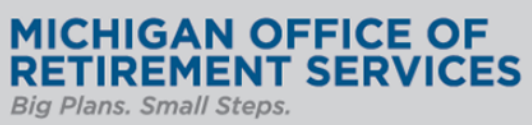

#### **Things To Do**

**Employer Home Work on Reports View DC Feedback File View Payroll Calendar Work with Contacts View Employee Info Member Benefit Plans View Employer Statement Update My Profile** 

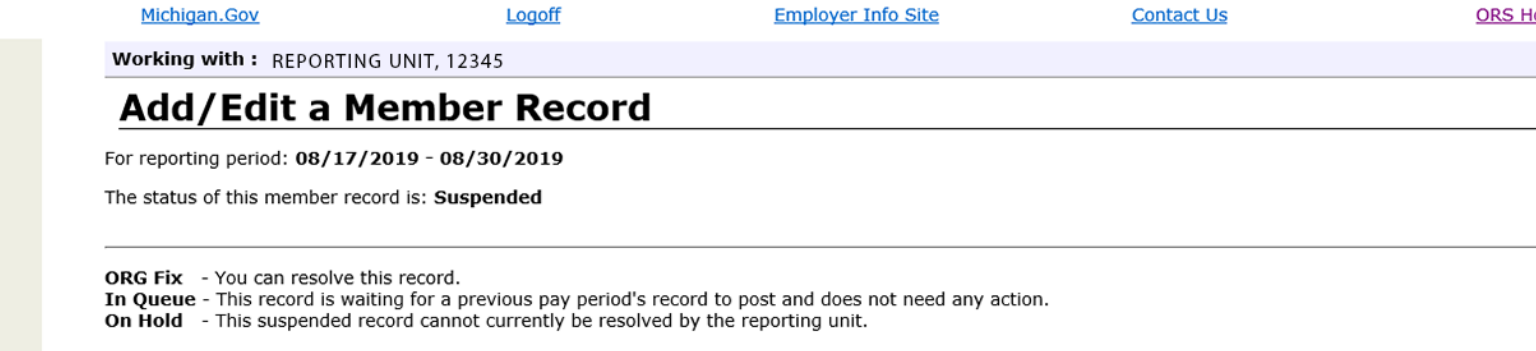

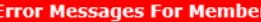

• ORG FIX - S - The hours are zero and the wage code is 01 or 11 and the employment class code is not 8000.

Detail 2 - Wage and Service:

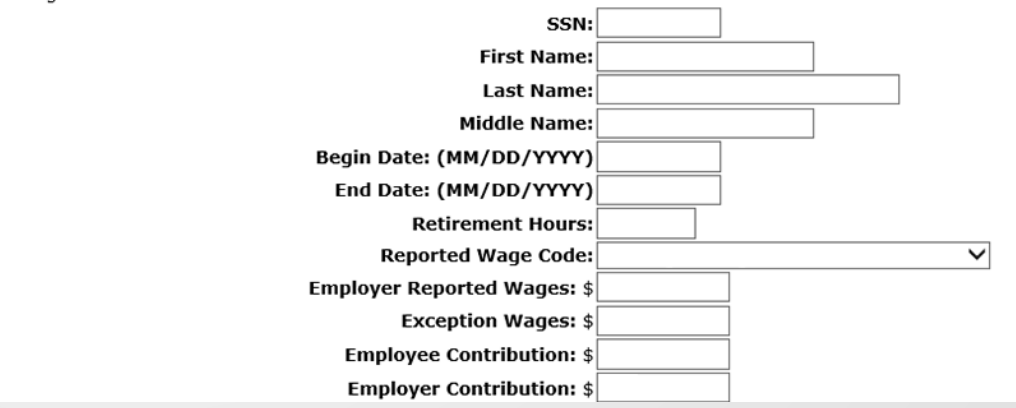

### Detail records

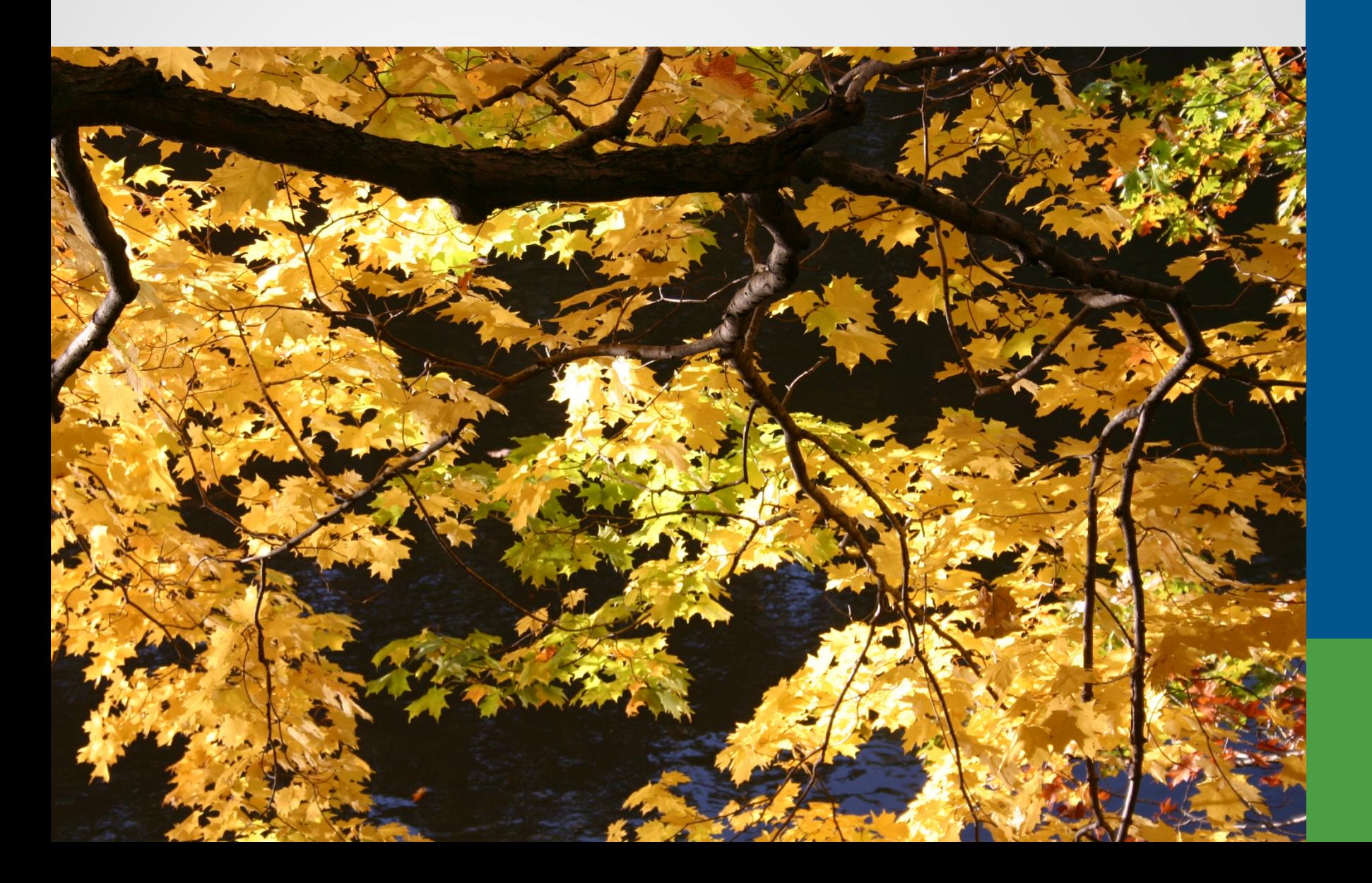

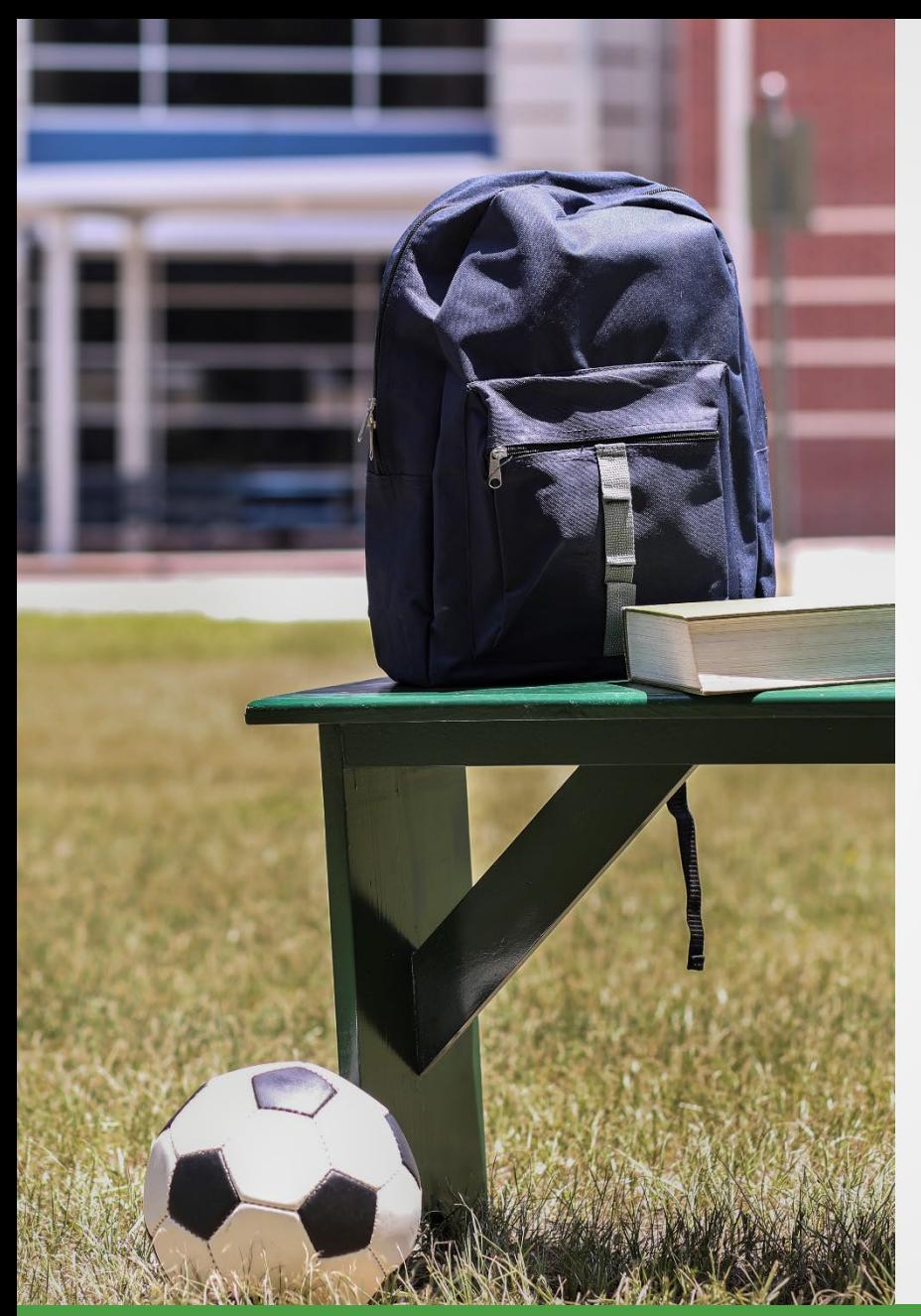

## Detail 1 record

#### **Demographics**

- Required for new employees.
- Used to make changes to name or address.

### Detail 1 record

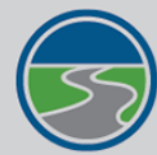

#### **MICHIGAN OFFICE OF<br>RETIREMENT SERVICES** Big Plans. Small Steps.

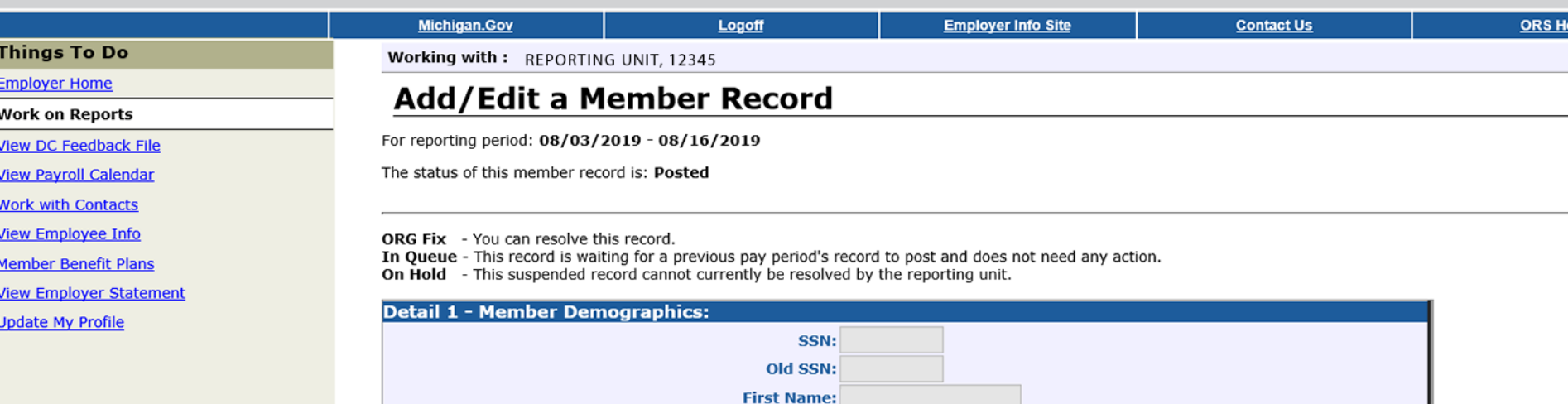

**Province:** 

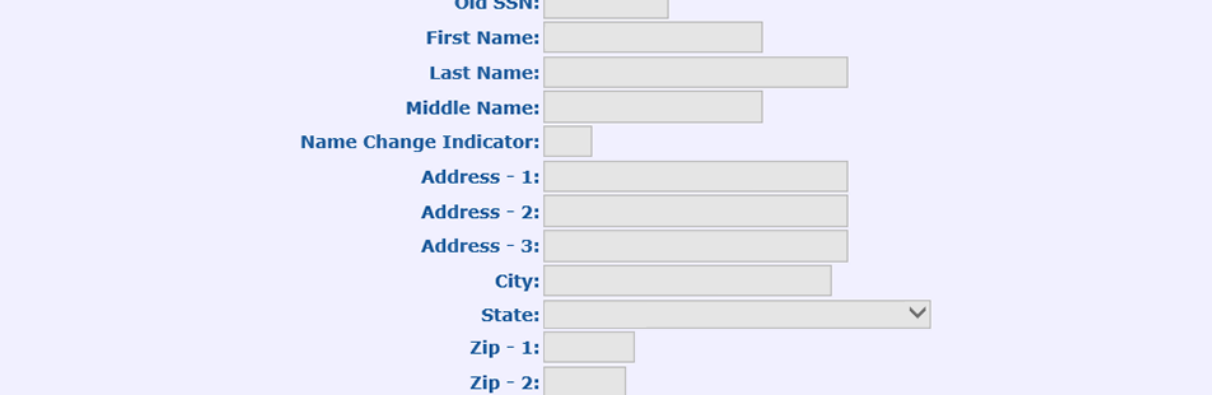

## Detail 2 record

#### Defined Benefit

- Reportable wages.
- Hours.
- Member contributions.
- Employer contributions.
- Wage code.
- Class code.

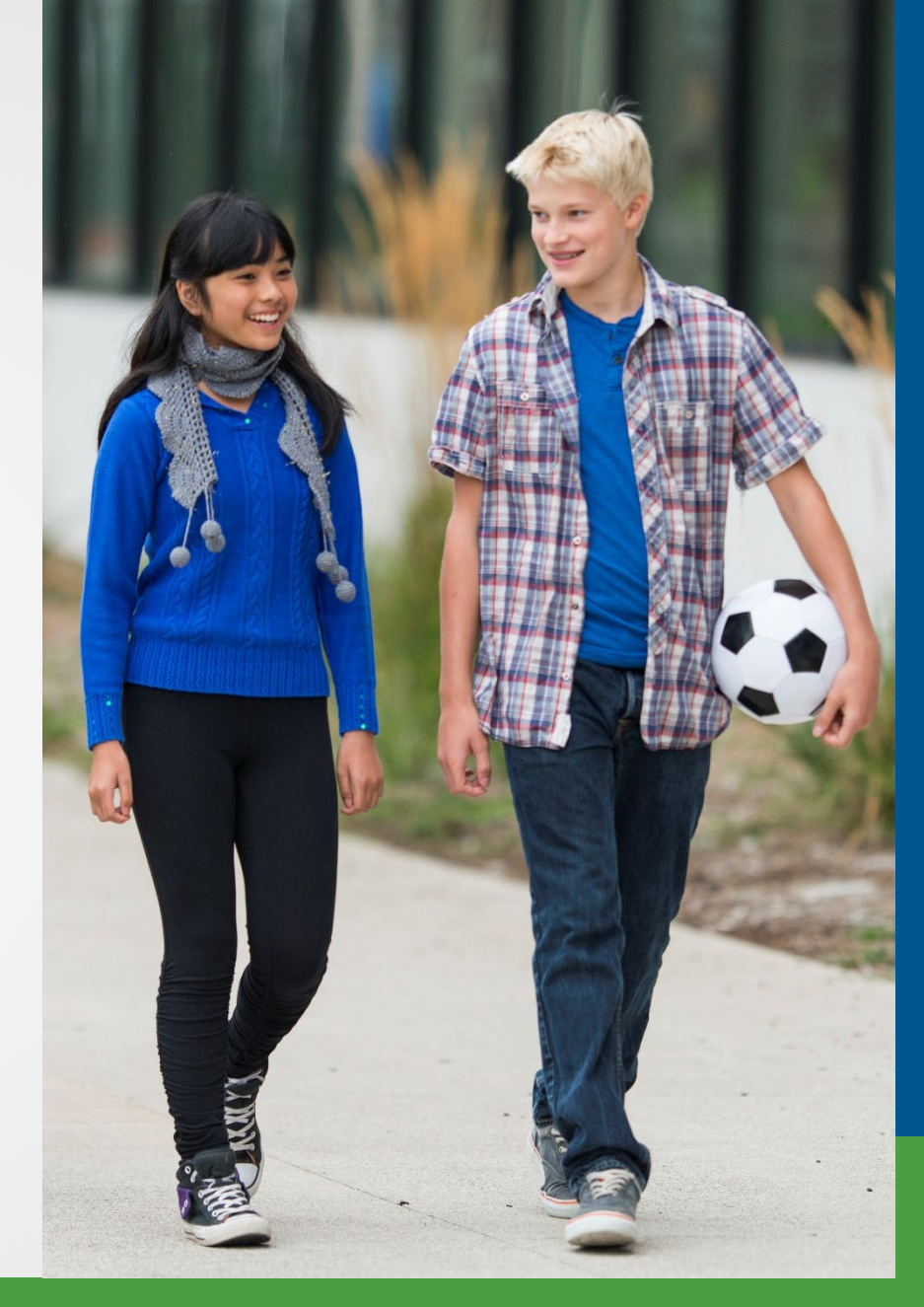

### Detail 2 record

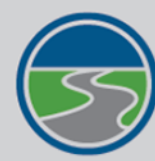

# **MICHIGAN OFFICE OF<br>RETIREMENT SERVICES**<br>*Big Plans. Small Steps.*

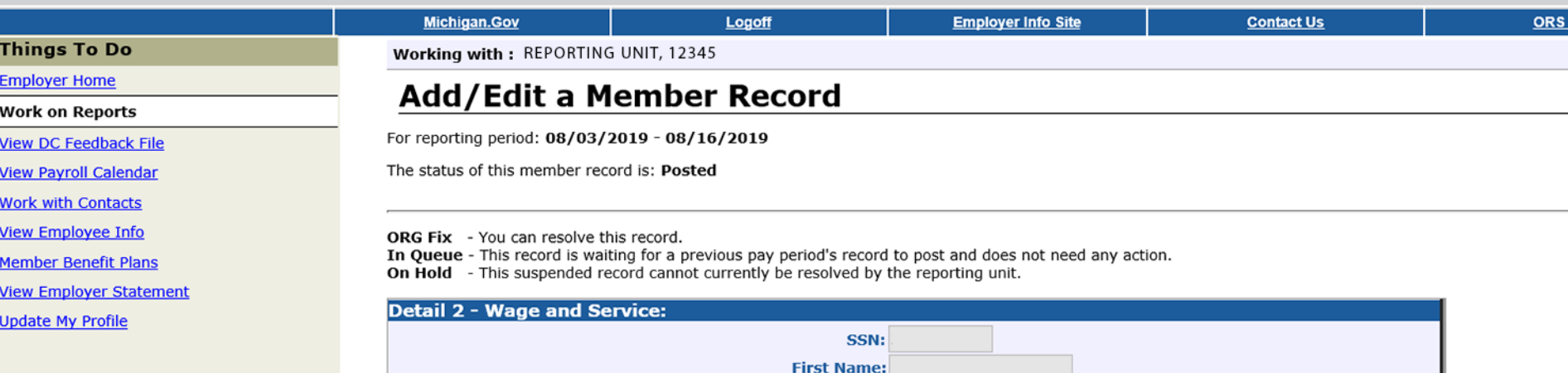

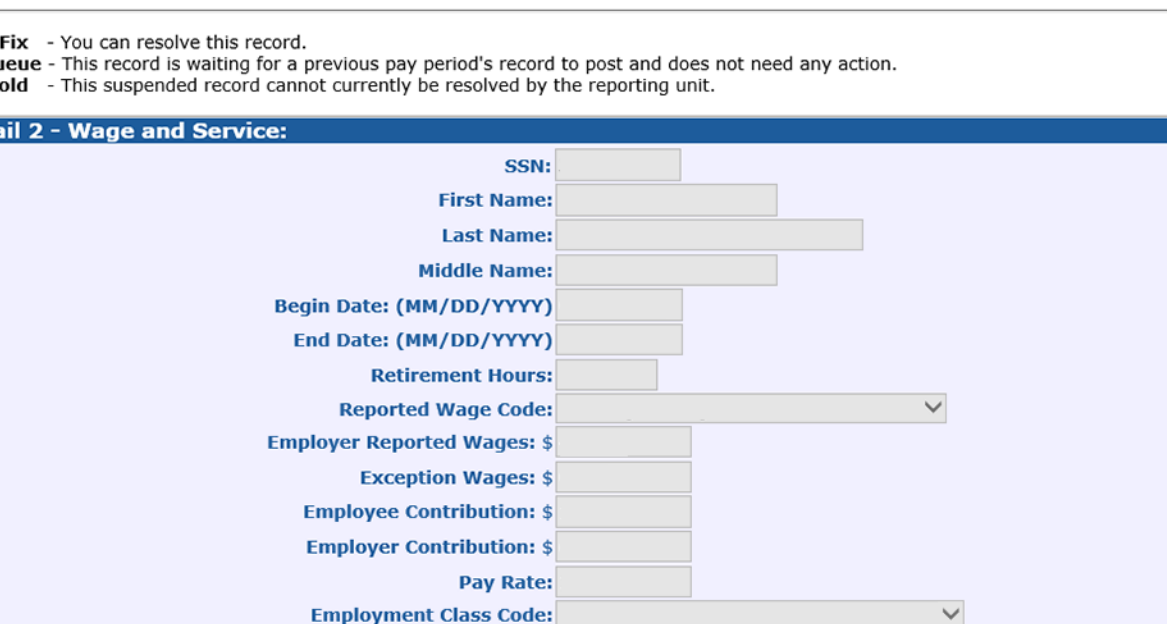

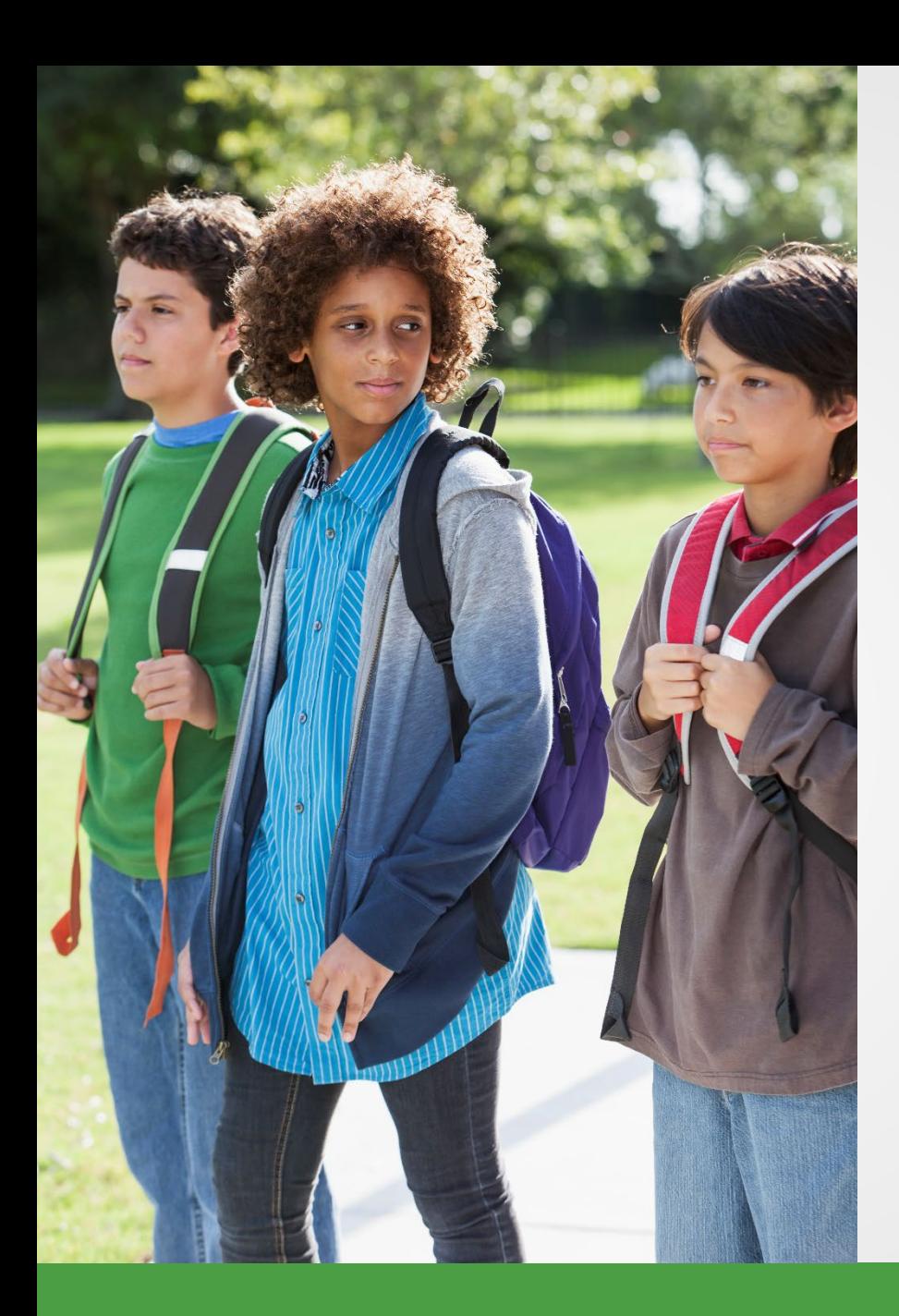

# Detail 3 record

- Tax-deferred payment.
- Agreement number.
- Invoice number.
- Deduction amount.

### Detail 3 record

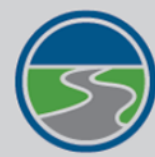

# **MICHIGAN OFFICE OF<br>RETIREMENT SERVICES**<br>Big Plans. Small Steps.

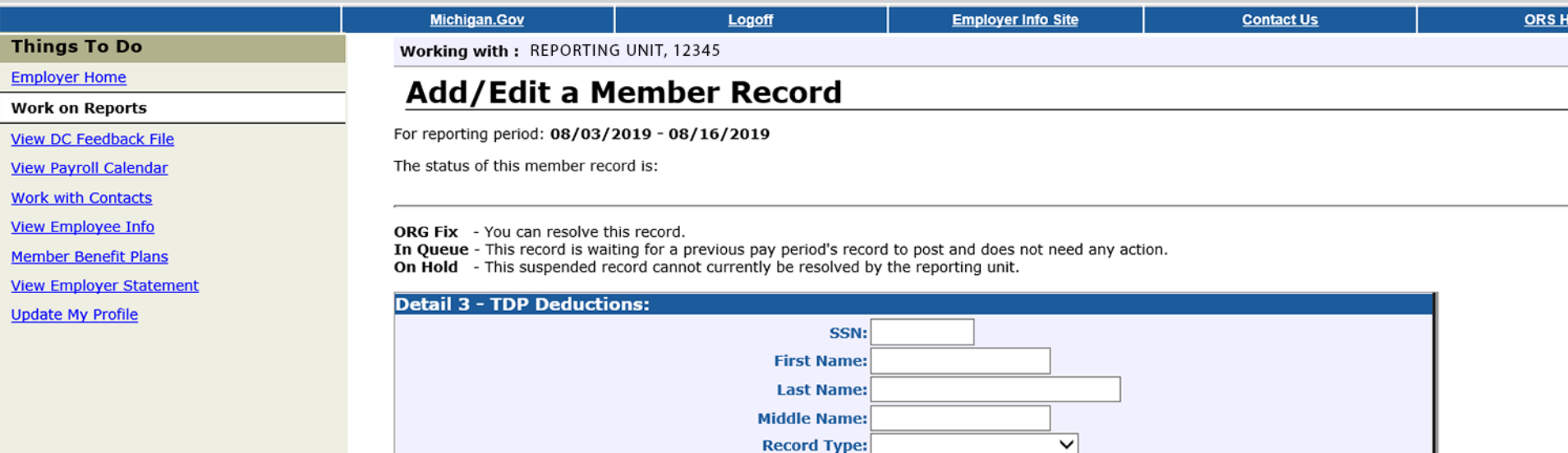

**TDP Deduction Amount: TDP Agreement Number: TDP Invoice Number: TDP Deduction Reason Code:** 

Reporting Period End Date: (MM/DD/YYYY)

 $\checkmark$ 

**Save** 

**Cancel** 

## Detail 4 record

- 401(k)/457.
- Gross wages.
- Defined Contribution (DC) contributions.
	- Member.
	- Employer.
- Personal Healthcare Fund contributions.
	- Member.
	- Employer.

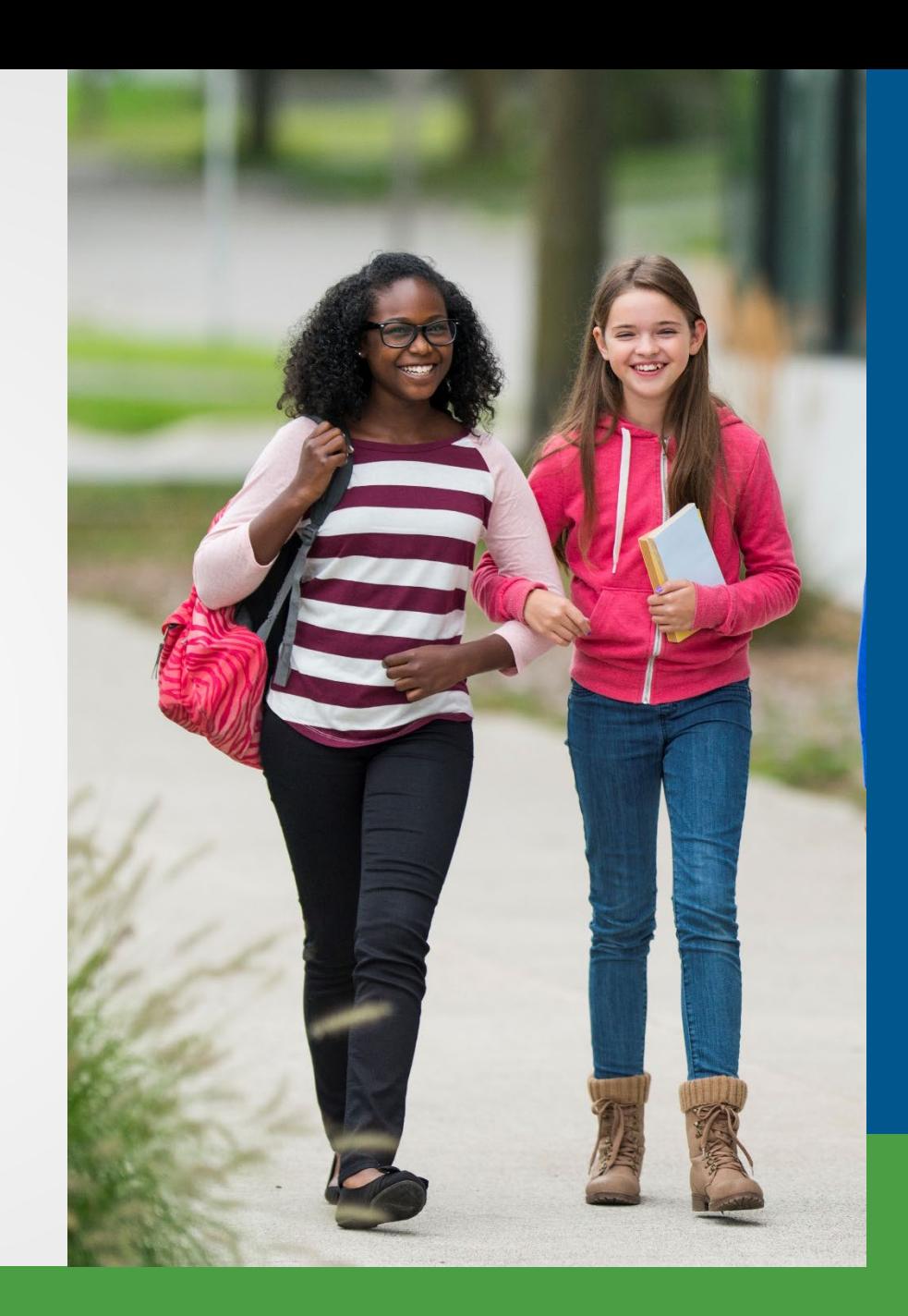

### Detail 4 record

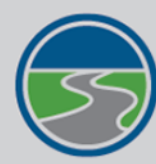

# **MICHIGAN OFFICE OF<br>RETIREMENT SERVICES**<br>*Big Plans. Small Steps.*

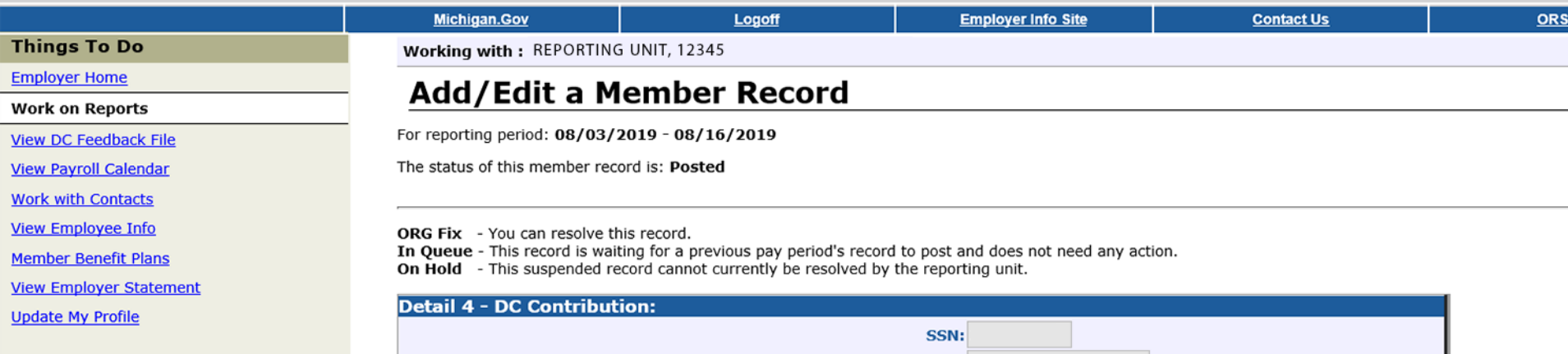

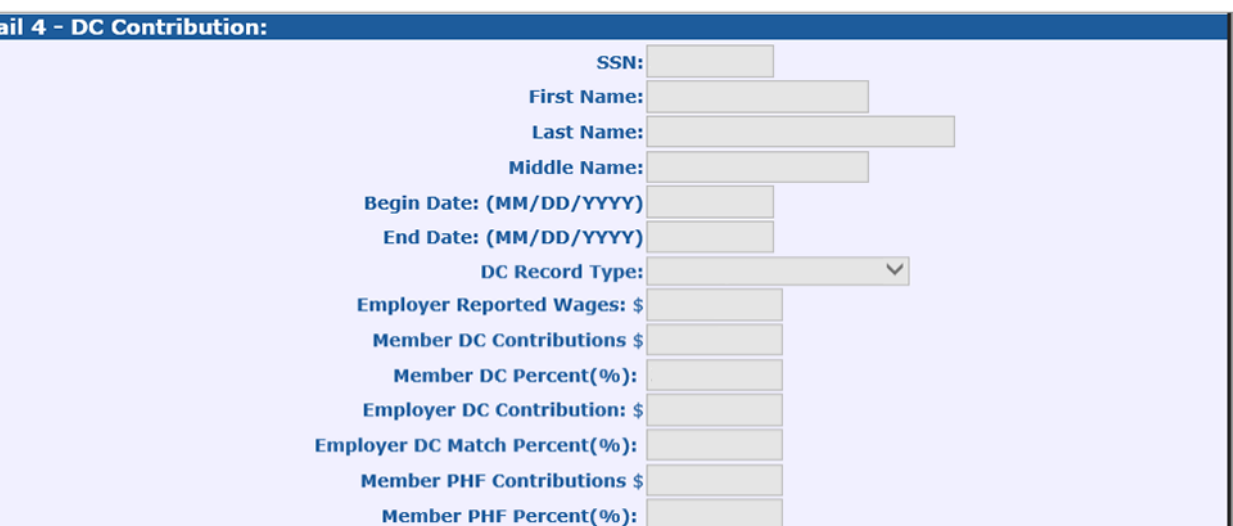

## Tools for reporting

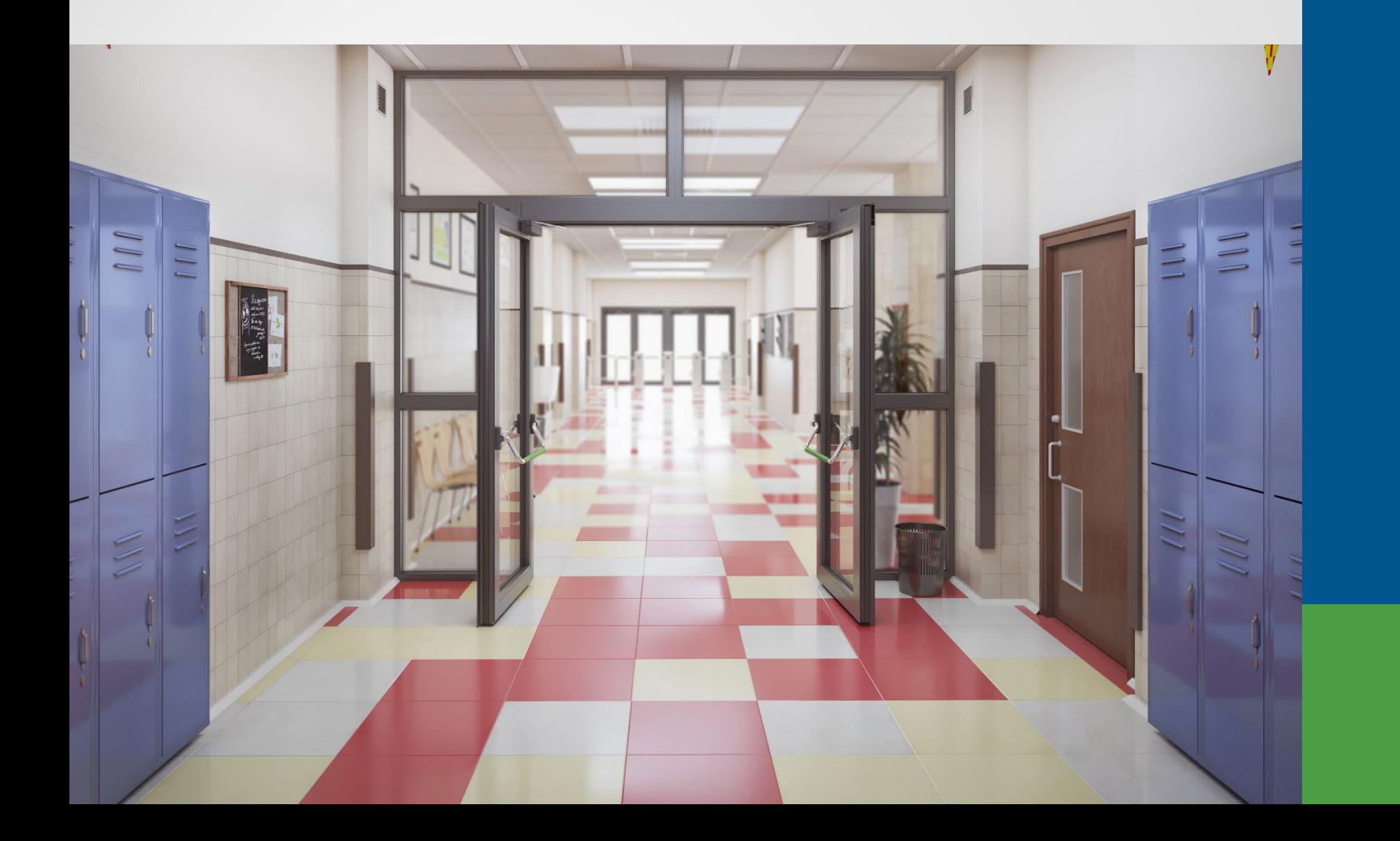

## Tools for reporting

- Download details.
- DC feedback files.
- Member Benefit Plans link.
- View Election Status link.
- Reporting Instruction Manual.
- Introduction to ORS Reporting Guide.

### **Download details**

Working with: ANYWHERE PUBLIC SCHOOLS COMM DISTRICT, 00000

#### **Work on Retirement Detail Reports**

Below is a list of the latest Wage and Contribution Reports. Select an action that is available next to the report

. Learn more about working with Retirement Detail Reports.

#### **Information Message**

There are new MPSERS members who have not made the election.

#### **Unposted Reports**

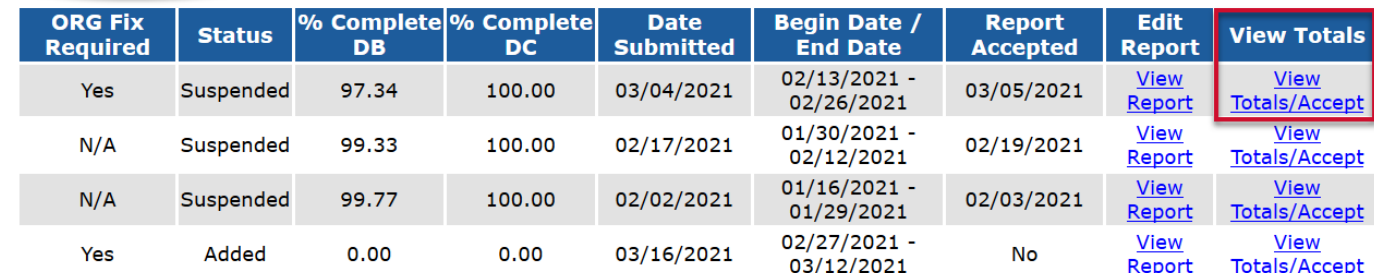

#### **Posted Reports**

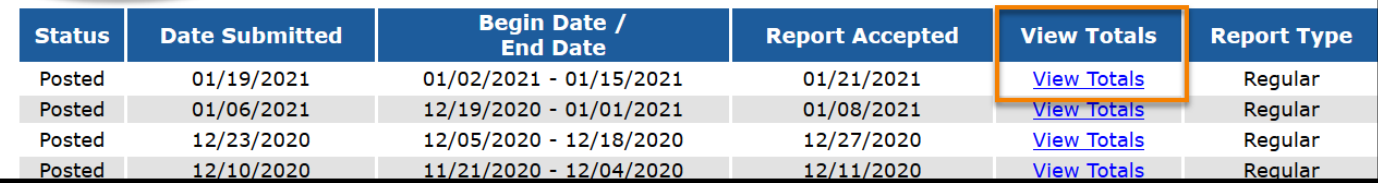

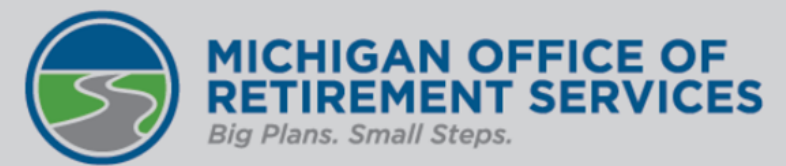

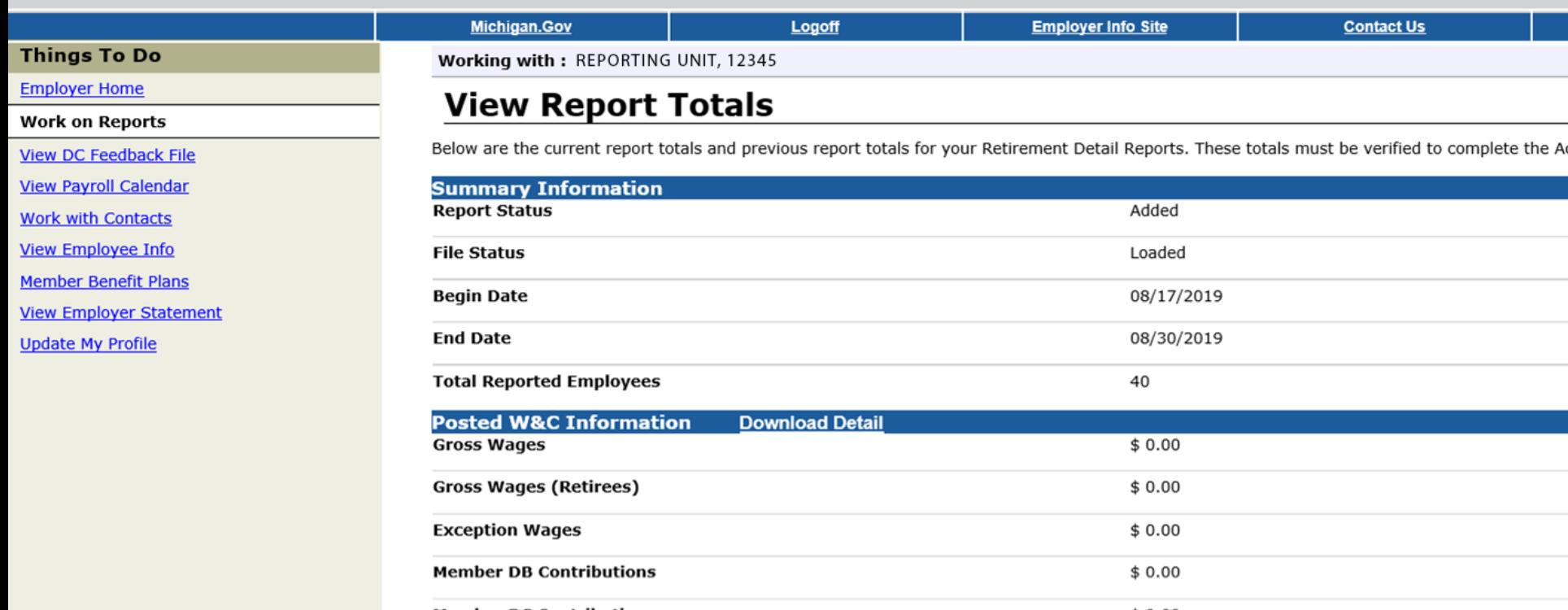

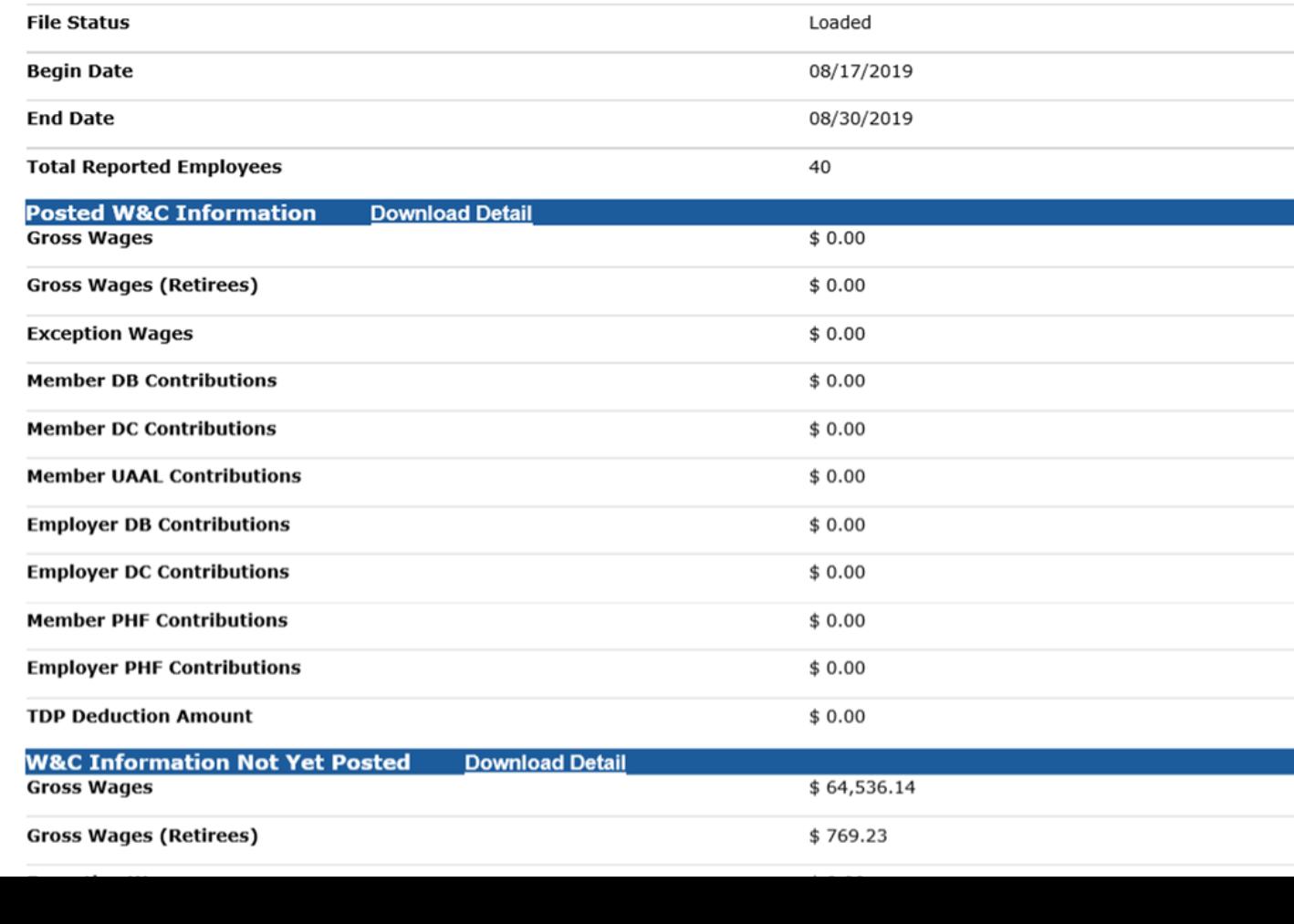

## Error download detail

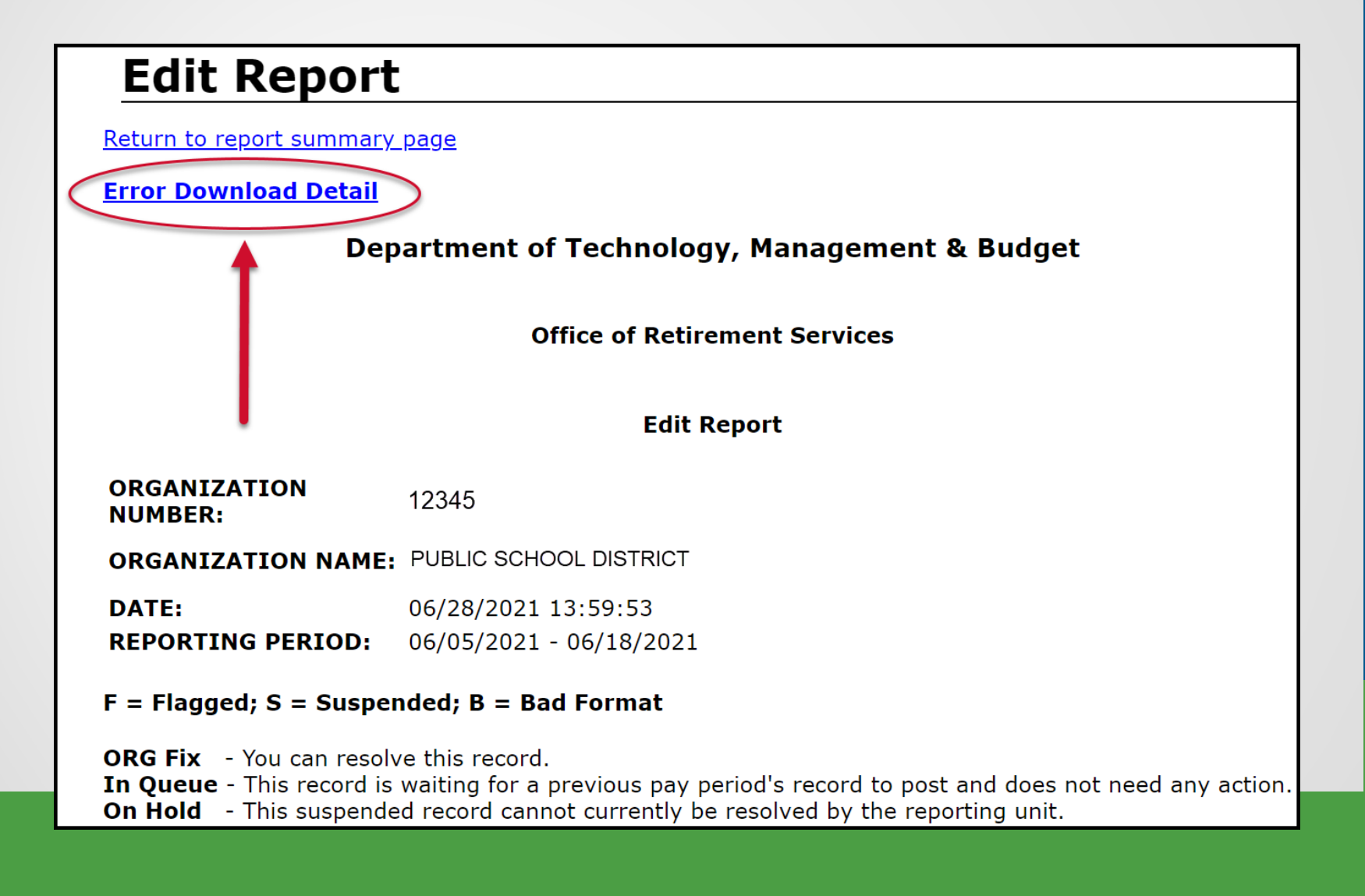

## TDP download details

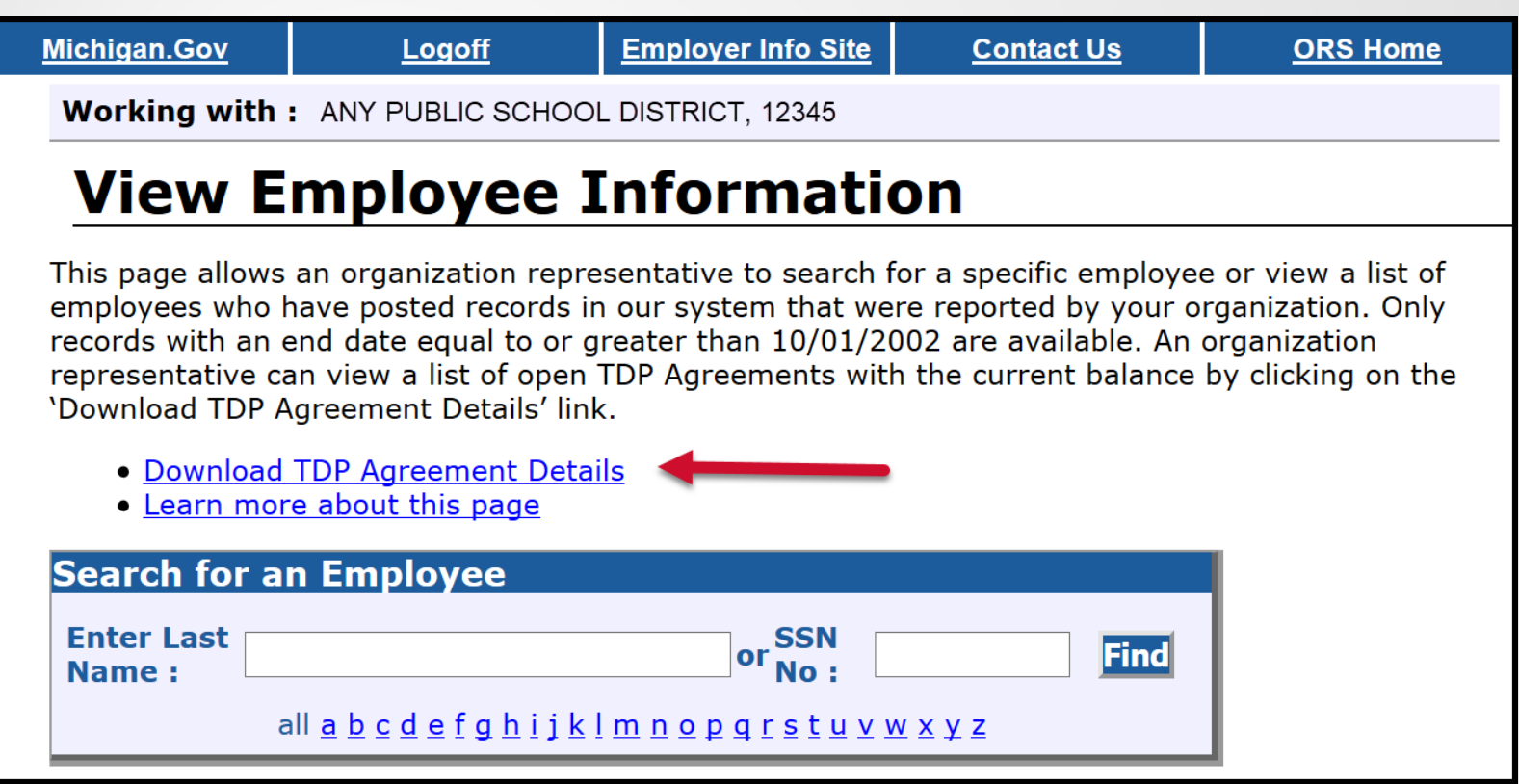

### DC feedback file

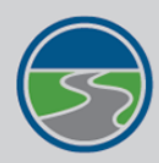

#### **MICHIGAN OFFICE OF<br>RETIREMENT SERVICES Big Plans. Small Steps.**

**Things To Do** 

**Employer Home** 

**Work on Reports** 

**View DC Feedback File** 

**View Payroll Calendar** 

**Work with Contacts** 

**View Employee Info** 

**Member Benefit Plans** 

**View Employer Statement** 

**Update My Profile** 

Working with: REPORTING UNIT, 12345

Michigan.Gov

#### **View DC Feedback File**

Logoff

This page allows an organization representative to search for DC feedback File records, save unprocessed records and download the feedback file information sent by Plan Administrator to your organization.

**Employer Info Site** 

**Contact Us** 

**ORS Home** 

• Learn more about this page

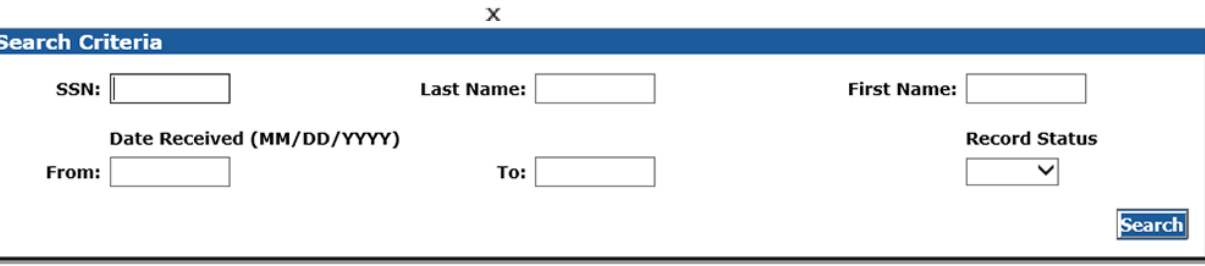

#### **Download Feedback File**

**Unread Feedback** 

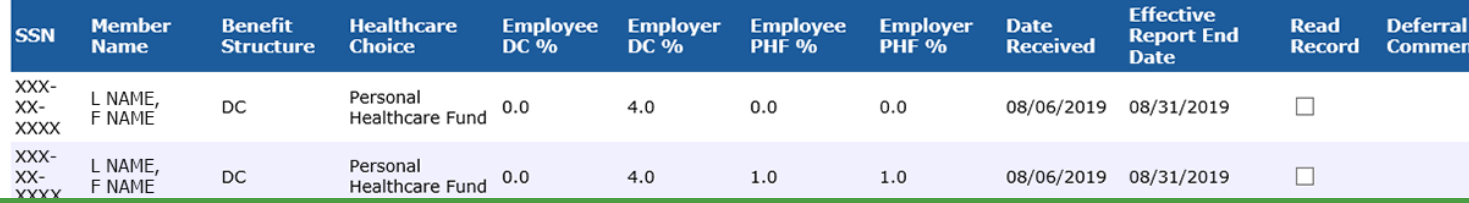

### **View Member Benefit Plans**

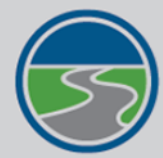

### **MICHIGAN OFFICE OF<br>RETIREMENT SERVICES**

**Big Plans. Small Steps.** 

#### **Things To Do**

**Employer Home** 

**Work on Reports** 

**View DC Feedback File** 

**View Payroll Calendar** 

**Work with Contacts** 

**View Employee Info** 

**Member Benefit Plans** 

**View Employer Statement** 

**Update My Profile** 

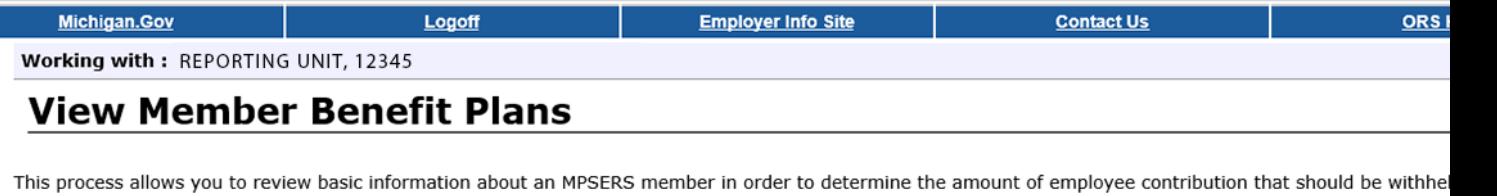

#### To view member information:

1. Enter the member's Social Security Number in the SSN field.

2. Click the OK button.

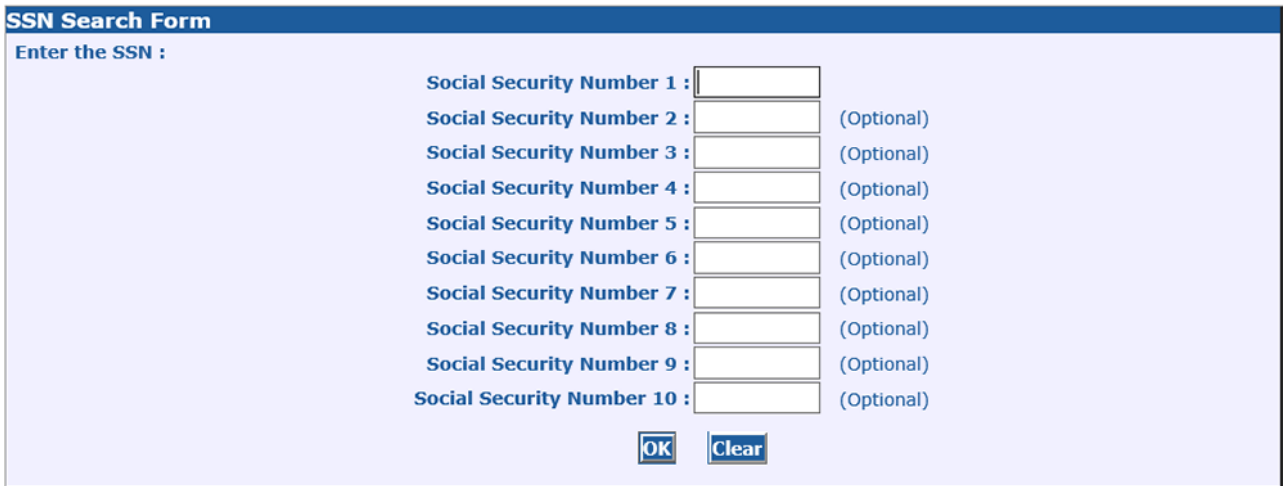

## **Member Information Display**

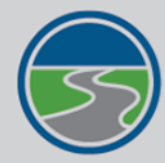

#### **MICHIGAN OFFICE OF<br>RETIREMENT SERVICES**

**Big Plans. Small Steps.** 

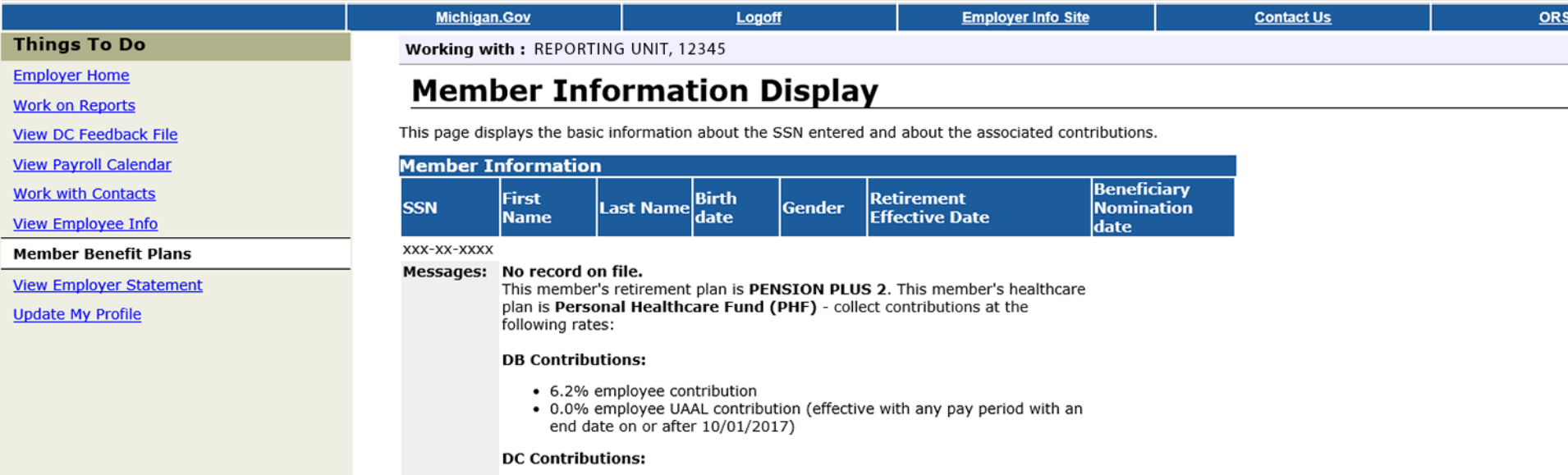

- 2.0% member DC Contribution
- 1.0% employer DC Contribution
- 2.0% member PHF Contribution
- 2.0% employer PHF Contribution

The DC Contributions shown are the default rates. Members may change their DC contributions by visiting the third party administrator's website.

For more information on contribution rates please see the Reporting Instruction Manual(RIM) at http://www.michigan.gov/orsrim.

### View Election Status

XXX-XX-

XXX-XX-

xxx-xx-

XXX-XX-

 $XXX-XX-$ 

xxx-xx-

**Save** 

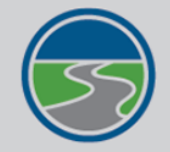

**Things Employer** 

**View DCF** 

**Work with View Empl Member B** Retiremen Payments **MICHIGAN OFFICE OF<br>RETIREMENT SERVICES Big Plans. Small Steps.** 

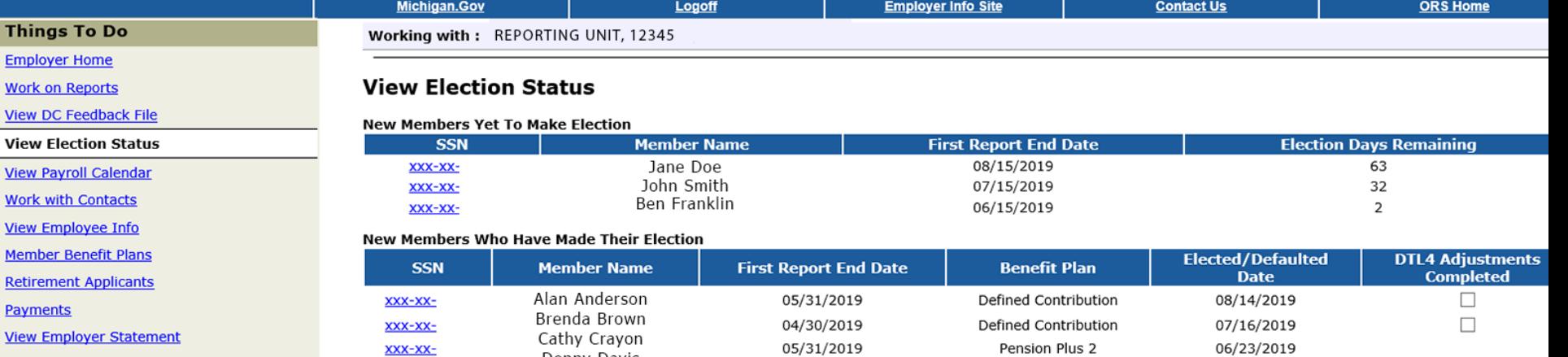

06/15/2019

04/30/2019

05/15/2019

06/15/2019

05/31/2019

05/15/2019

Defined Contribution

Defined Contribution

Defined Contribution

Pension Plus 2

Defined Contribution

Defined Contribution

08/22/2019

07/16/2019

07/23/2019

07/06/2019

08/14/2019

07/30/2019

 $\Box$ 

 $\Box$ 

 $\Box$ 

 $\Box$ 

 $\Box$ 

Denny Davis

Elisa Evens

Frank Friend

George Gibson

Hank Henry

Isabella Island

Joe Johnson

Karen Kurt

**Update My Profile** 

## Reporting Instruction Manual

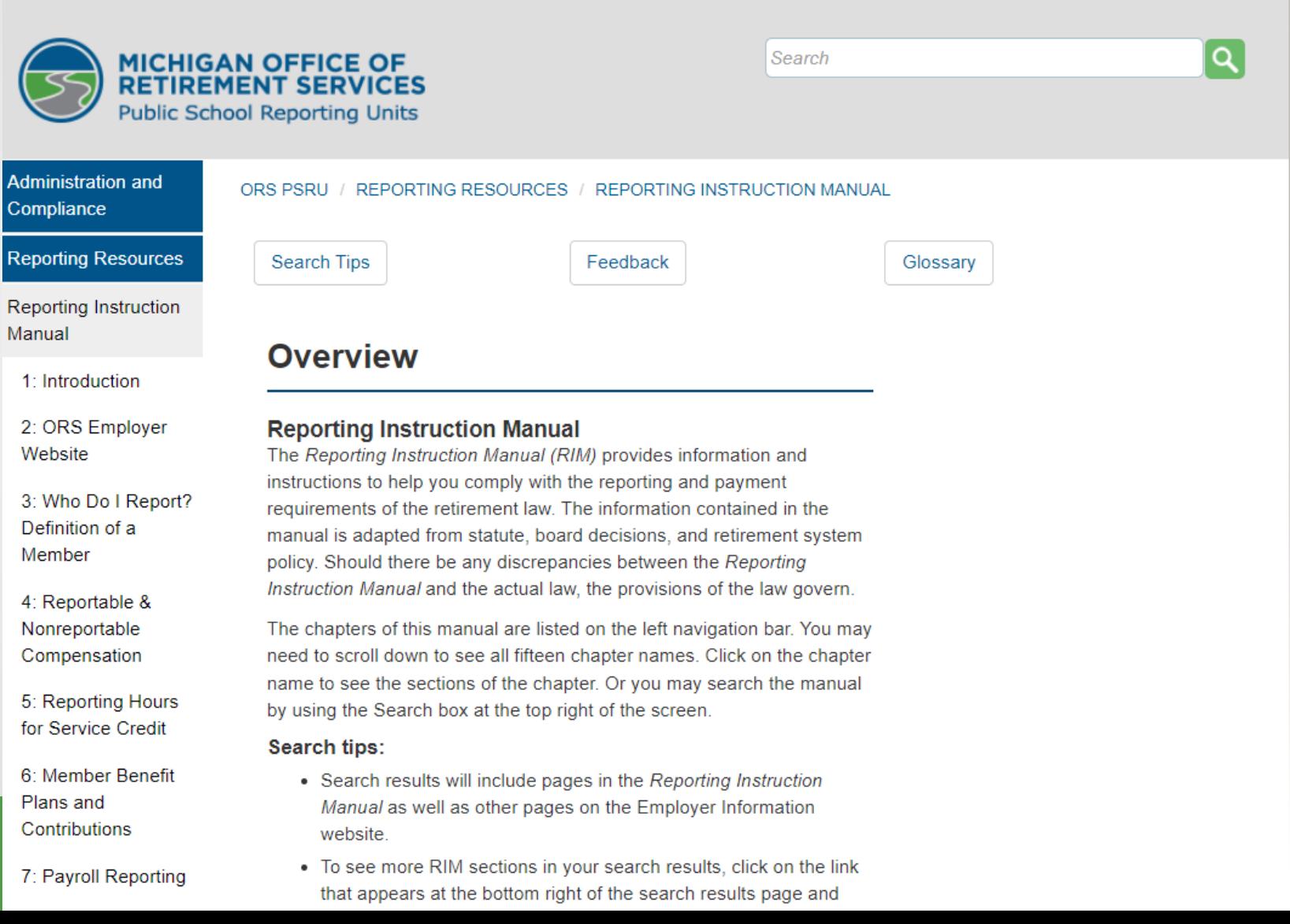

## **Introduction to ORS Reporting Guide**

#### **INTRODUCTION TO**

## **ORS REPORTING**

An introductory guide to reporting Michigan Public School Employees' Retirement System information to the Michigan Office of Retirement Services.

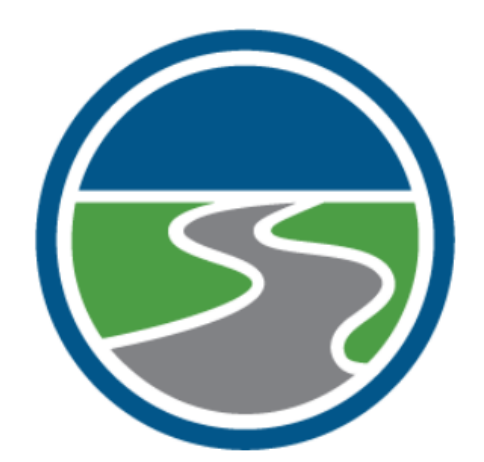

**Understanding ORS** 

**ORS Websites and Resources** 

**Understanding Reporting Roles** 

**Understanding Benefit Plans** 

**ORS Reporting** 

## Employer Statement

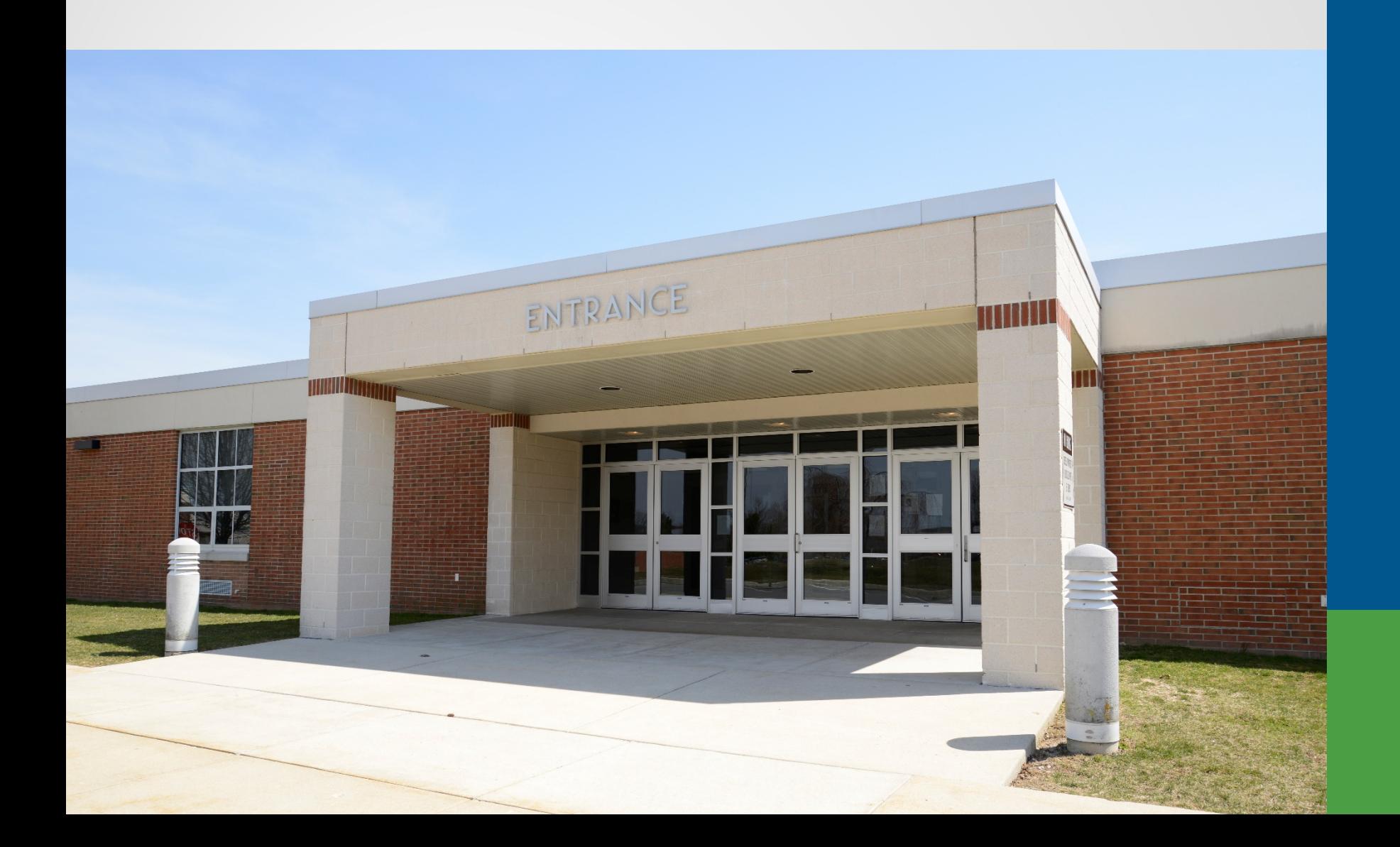

#### **Pay Cycle Reporting**

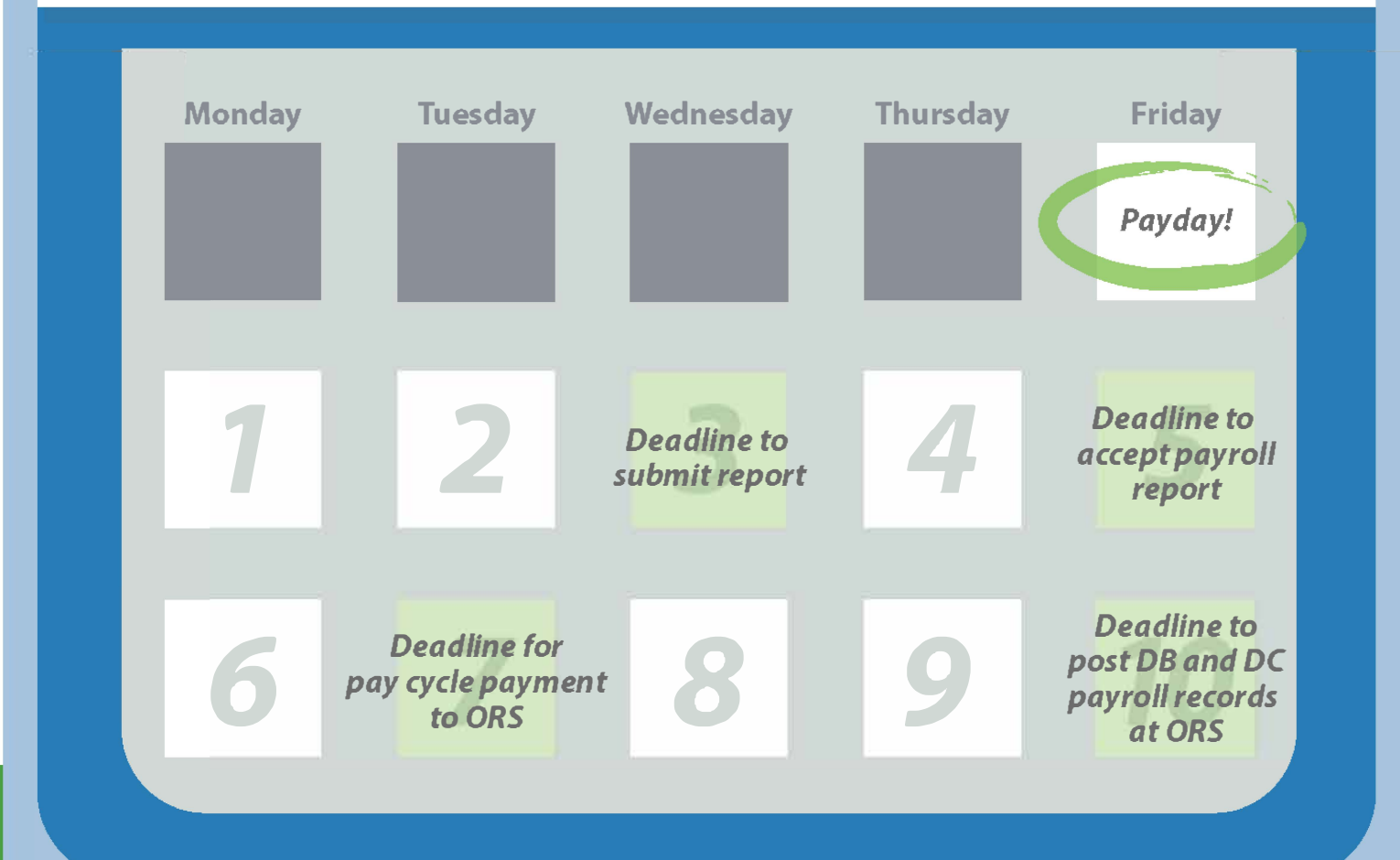

If possible, submit and accept your report before the deadlines. This keeps you on track and gives you plenty of time to make accurate payments.

Payday: End of pay cycle

Day 1: If you haven't already, start the process of submitting, accepting and making payment. Day 2: If you haven't already, start the process of submitting, accepting and making payment. Day 3: Submit report.

Day 4: Make corrections if needed.

Day 5: Accept report to avoid fees.

Day 6: Balance due is found in Recent Activity.

Day 7: Make payment to avoid fees. Balance due is found on the Pay Cycle Statement.\*

Day 8: Make corrections if needed.

Day 9: Make corrections if needed.

Day 10: Post records at 100%.

\*Changes in contributions on or after Day 7 will not be displayed on the Pay Cycle Statement, but can be seen on the Recent Activity link.

## What day of the pay cycle is it?

- Days 1 through 6 use recent activity.
- Days 7 through 10 use pay cycle statement.

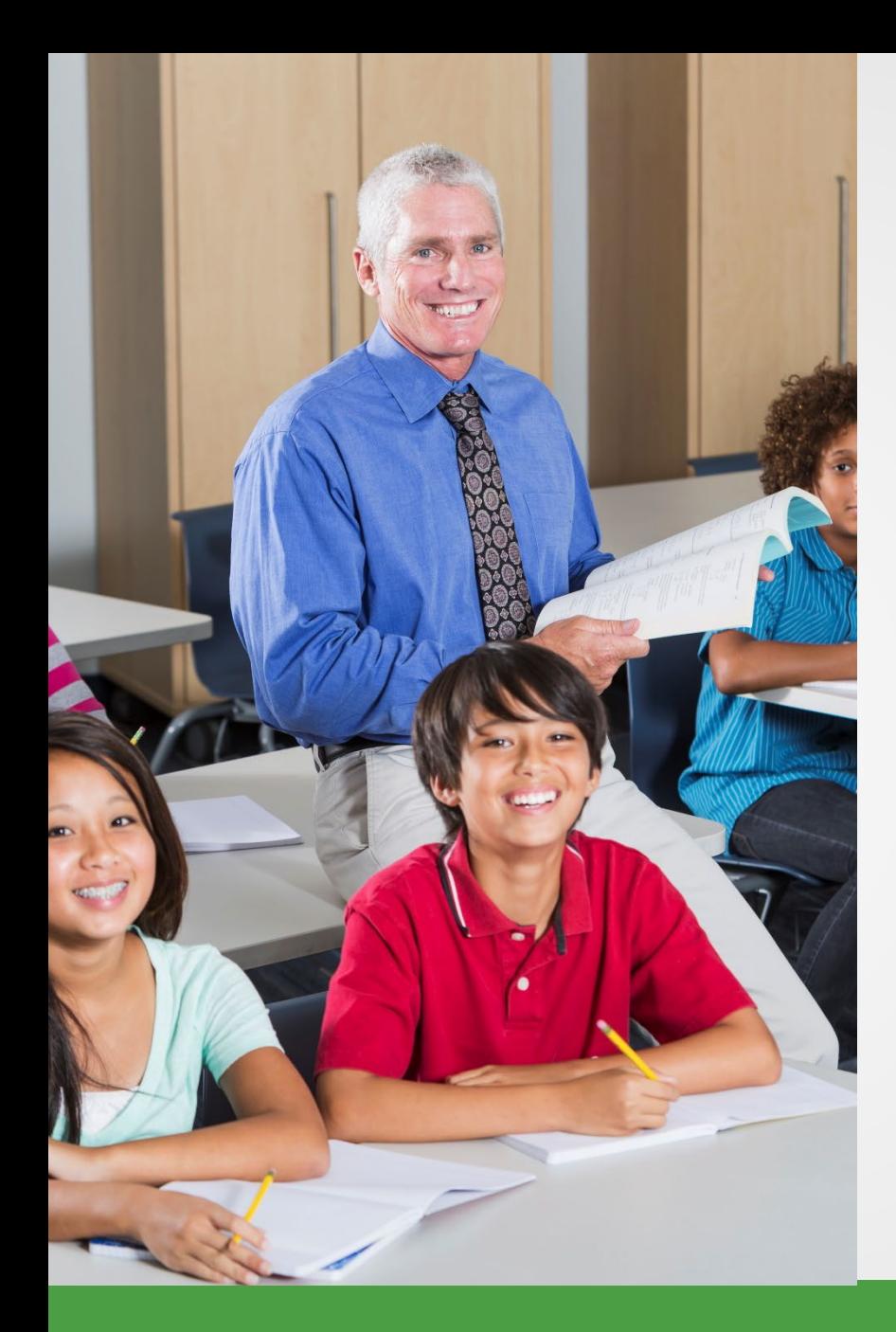

# Recent activity

- Ending balance from previous statement.
- Amount due may change as reports post and changes to reports are made.

## Recent activity

• Locks on the night of the sixth business day.

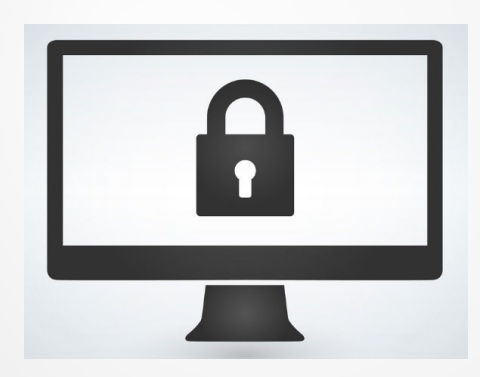

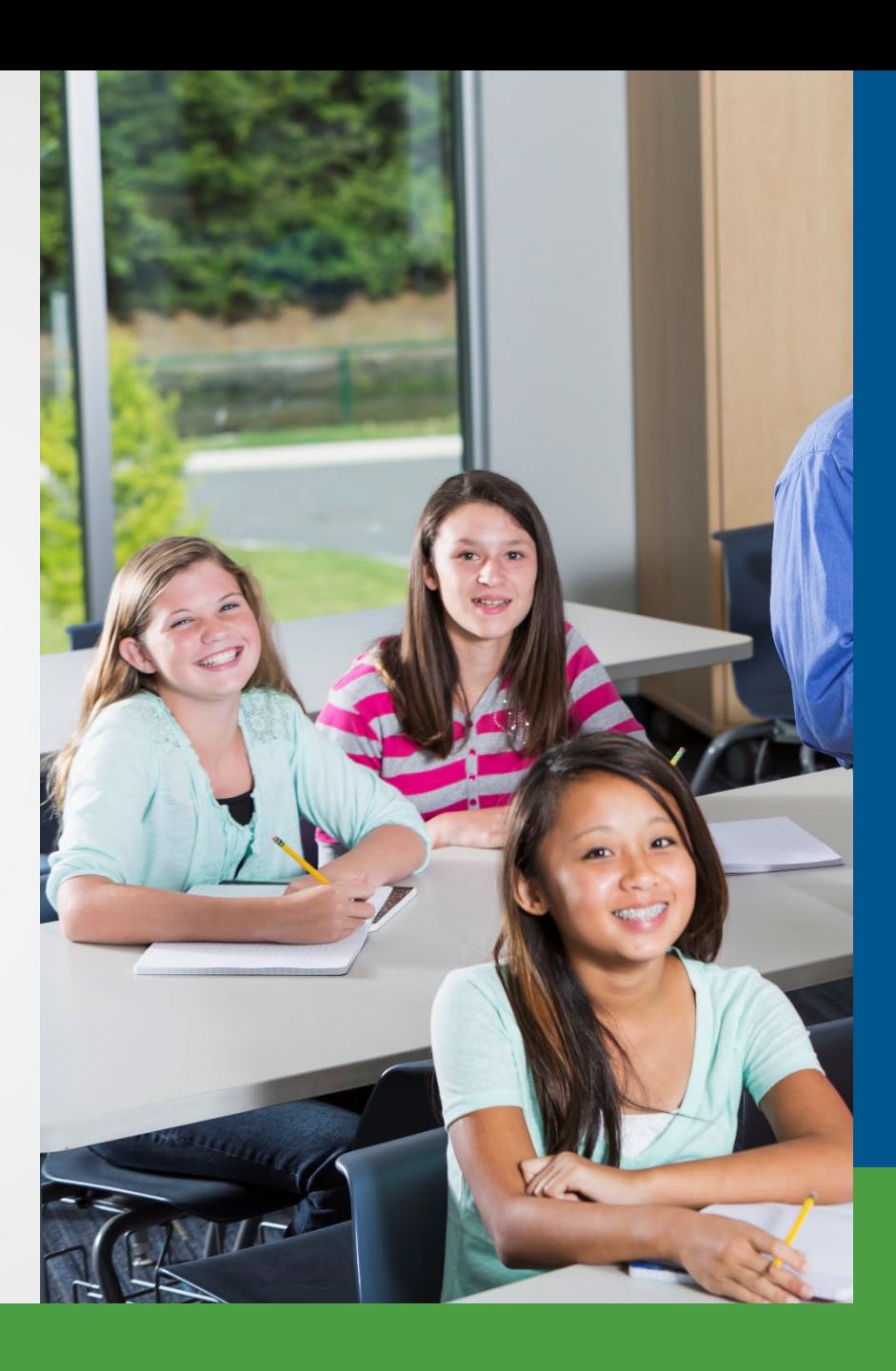

### What day of the pay cycle is it?

- Days 1 through 6 use recent activity.
- Days 7 through 10 use pay cycle statement.

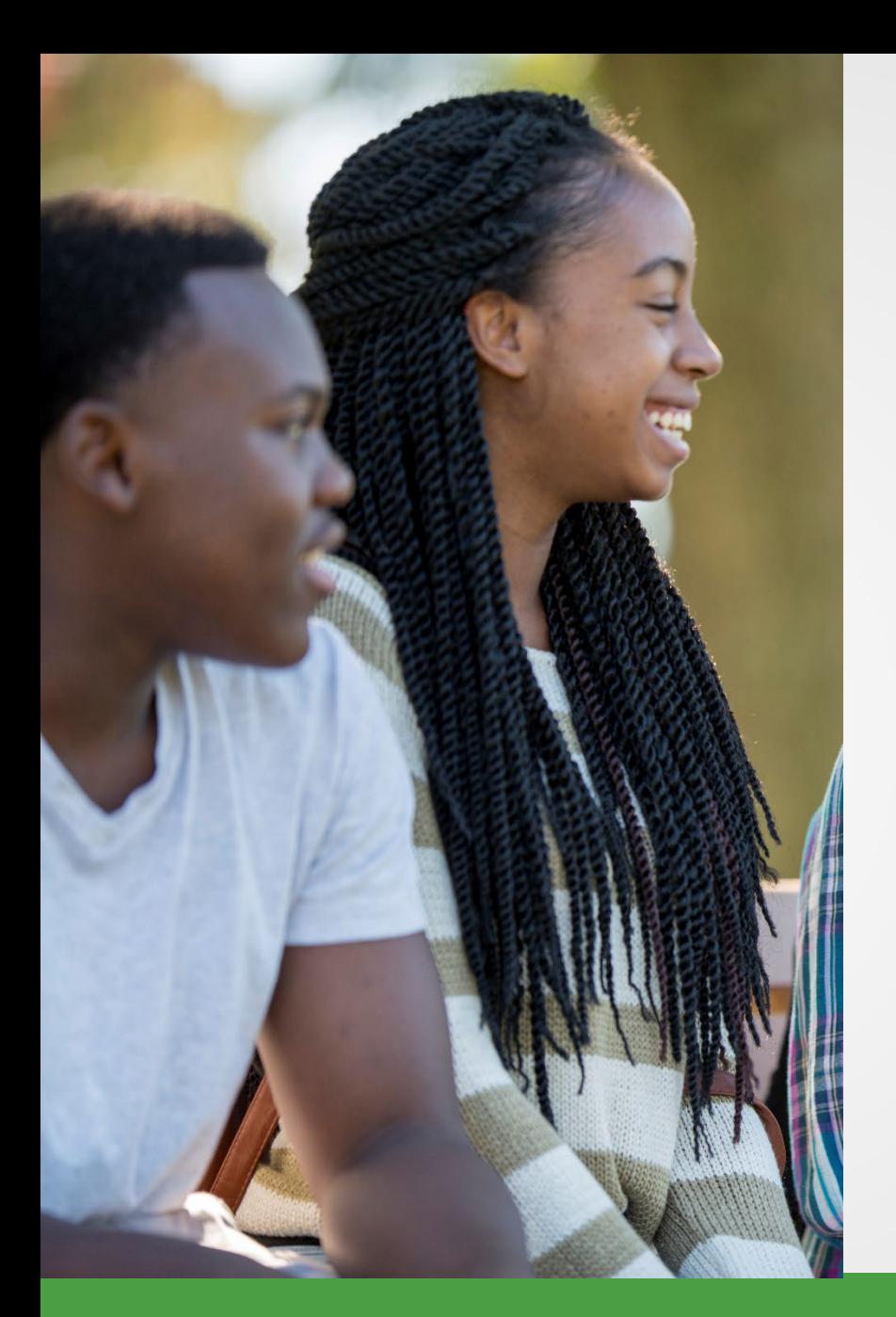

## Pay cycle statement

- Payment due on the seventh business day.
	- Risk of delinquent payment fee.

### Pay cycle statements

- *Posted* records as of day 7 are the **calculated** contribution amounts.
- *Unposted* records are the **reported** contribution amounts.

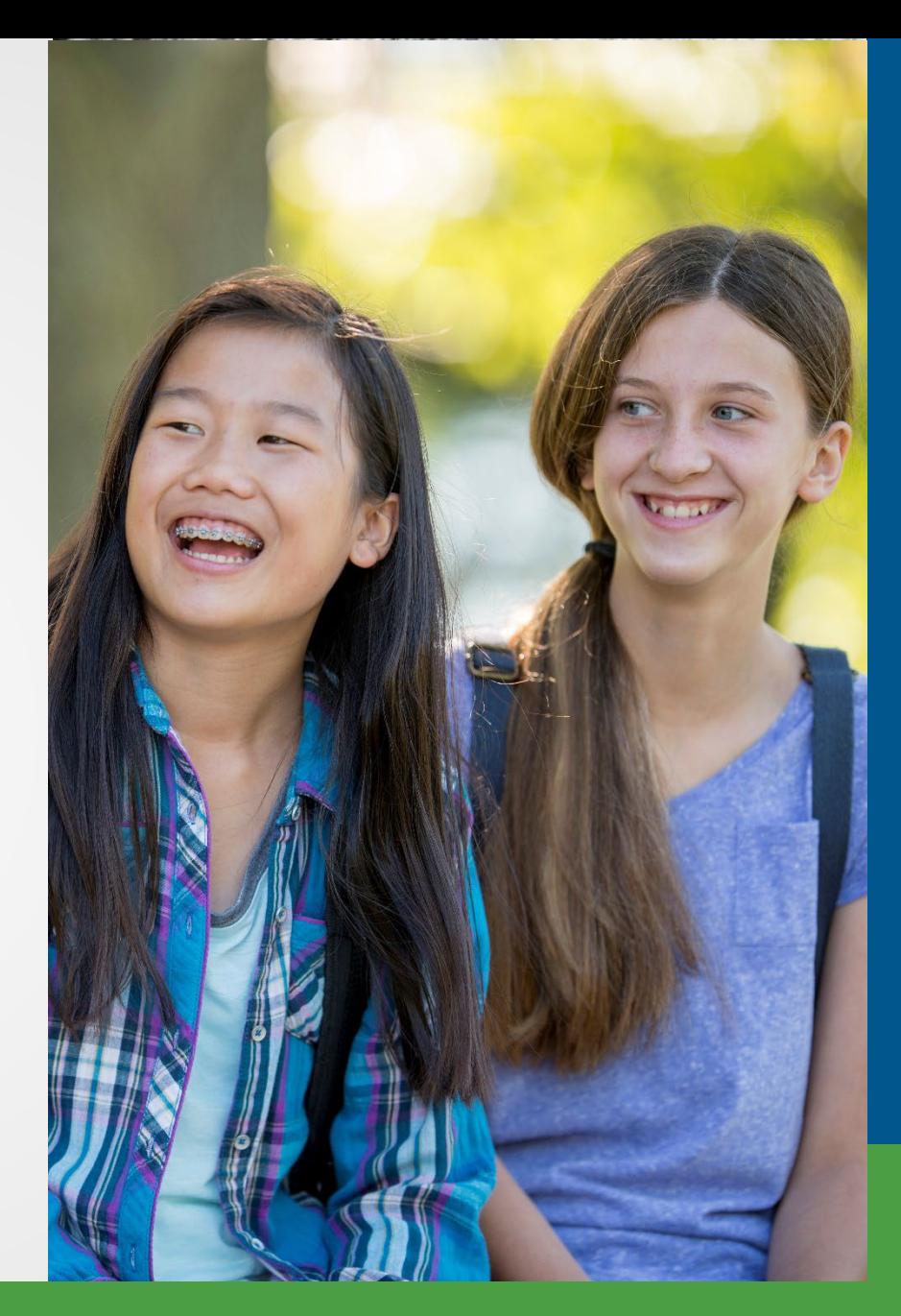

## Other locks

- Sixth night contribution section
- Ninth night payment section
- Tenth day entire statement

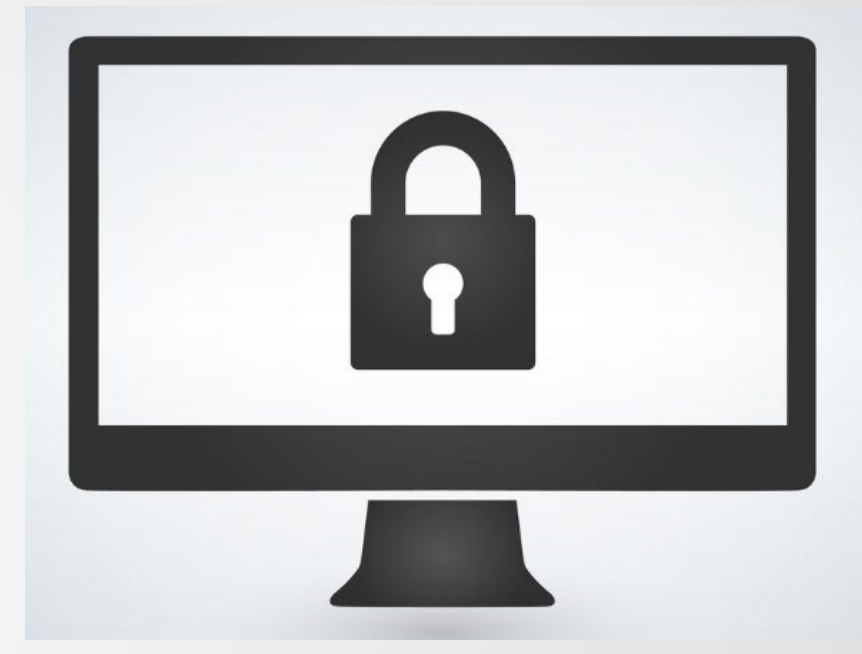

### Delinquent contribution fee

- Payment must be **initiated** by the seventh business day.
- Delinquent payment fee based on formula.

### Incomplete report fee

- Report must be **accepted** by the fifth business day.
- Incomplete report fee: \$50 per pay period.

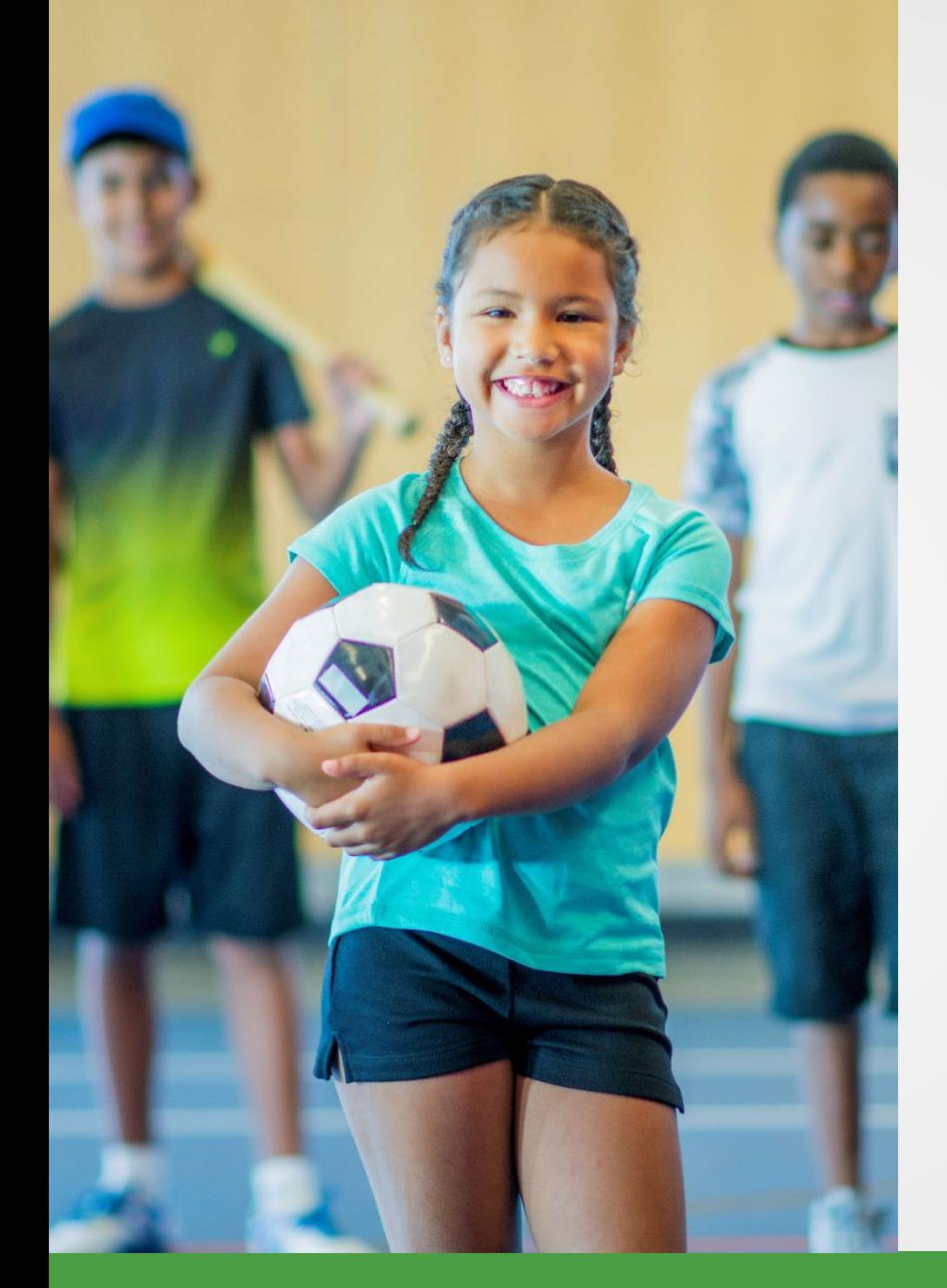

# Payment tip 1

- Use Recent Activity page when making payments between days 1-6.
- Check the Pay Cycle Statement on the due date (day 7) to see if you owe any more contributions.

# Payment tip 2

- Use View Employer Statement link when making payments.
- Do not pay based on Work on Reports page

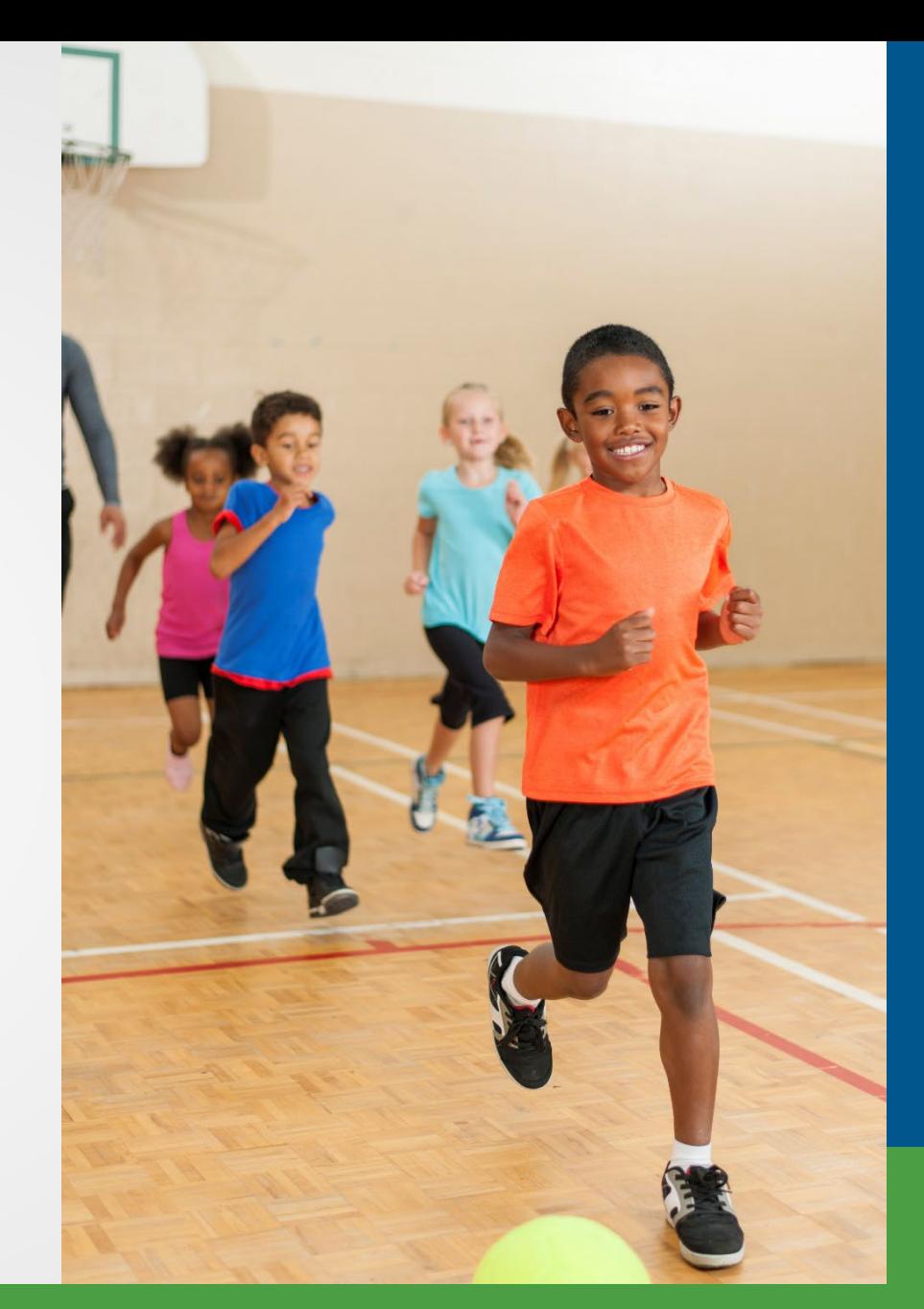

### **Questions**

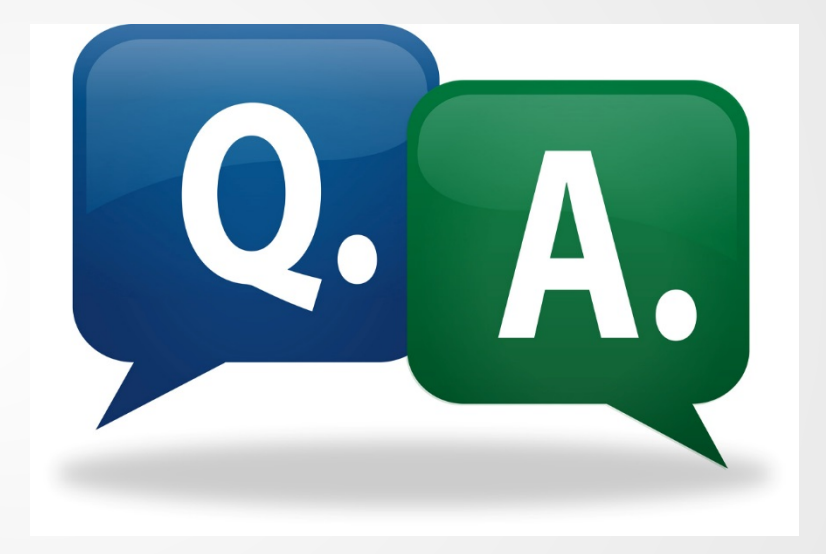

### **Contacts**

#### **Office of Retirement Services**

- Website www.michigan.gov/ors
- Customer Service 800-381-5111
- Employer Reporting 800-381-5111
	- Email ORS Web Reporting@michigan.gov
	- ORS-Contract-Review@michigan.gov
	- Website www.michigan.gov/psru